### **Sicherheitshinweise**

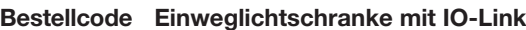

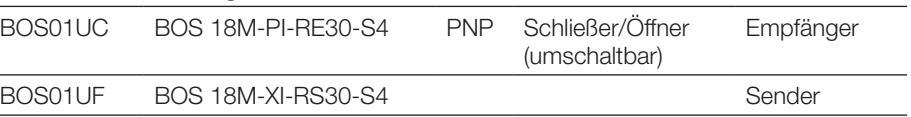

– Hohe Betriebssicherheit durch Anzeige der Funktionsreserve

- Diese optoelektronischen Sensoren dürfen nicht in Anwendungen eingesetzt werden, in denen die Sicherheit von Personen von der Gerätefunktion abhängt (kein Sicherheitsbauteil gem. EU-Maschinenrichtlinie). Vor Inbetriebnahme ist die Betriebsanleitung sorgfältig zu lesen.
- Freie Gruppe nach EN 62471:2008. NICHT IN DEN LICHTSTRAHL BLICKEN! Gefahr von Blendung und Irritation. Der Sensor ist so zu montieren, dass auch während des Betriebs kein direkter Blick in die Lichtquelle möglich ist.
- Mit dem CE-Zeichen bestätigen wir, dass  $\epsilon$ unsere Produkte den Anforderungen der EG-Richtlinien 2004/108/EG (EMV) und des EMV-Gesetzes entsprechen.
- Robustes Gehäuse
- Komfortable Einstellung via IO-Link und Teach-In – Einfache Ausrichtung durch gut sichtbaren Lichtfleck
- 
- Umfangreiche Parametriermöglichkeiten

In unserem EMV-Labor, das von der DATech für Prüfungen der elektromagnetischen Verträglichkeit akkreditiert ist, wurde der Nachweis erbracht, dass die Balluff-Produkte die EMV-Anforderungen der Norm EN 60947-5-2 erfüllen.

# **Anzeige- und Bedienelemente**

Bild 1: Anzeige- und Bedienelemente

# **Grüne LED Betriebsspannungs-/Kurzschlussanzeige**

LED leuchtet: Betriebsspannung liegt an LED blinkt: Kurzschluss oder Überlast am Ausgang

### **Gelbe LED Lichtempfangs-/Stabilitätsanzeige**

(nur Empfänger BOS 18M...RE30-) LED leuchtet: Licht am Empfänger. LED blinkt: Unsicherer Bereich.

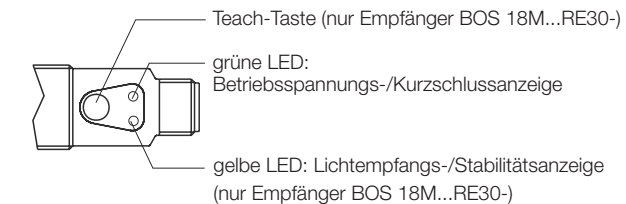

**Teach-Taste** (nur Empfänger BOS 18M...RE30-) Dient der genauen Einstellung des Schaltpunktes und der Umschaltung Schließer/Öffner.

# **Montage**

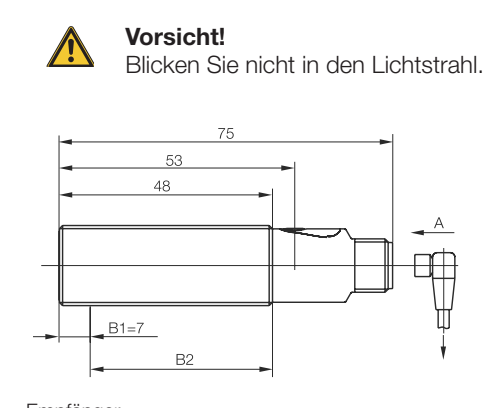

Bild 2: Abmessungen

# **Optoelektronische Sensoren Rotlicht Einweglichtschranke BOS 18M-..-RS30/RE30-S4 mit IO-Link**

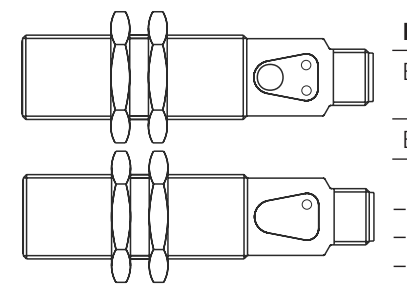

### **Anschlüsse**

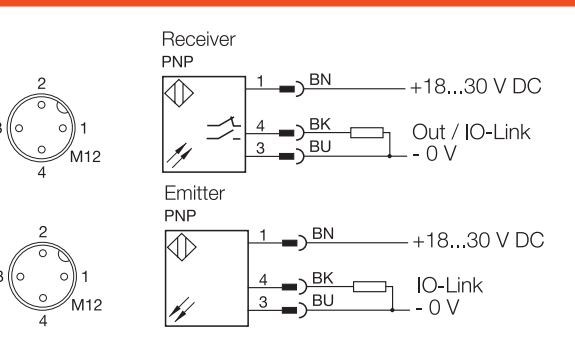

Bild 3: Anschluss-Schaltbild, Steckerbild

Empfänger

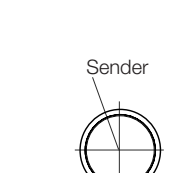

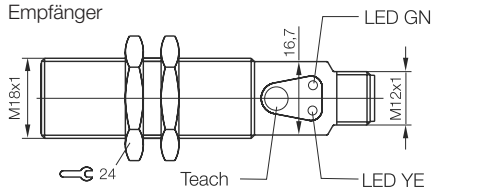

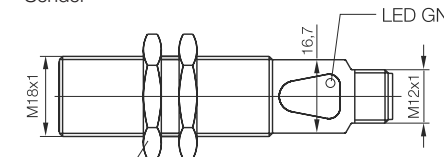

Sender

### **Sensortausch**

Wir weisen darauf hin, dass nach dem Sensortausch unter Umständen eine Nachparametrierung der Schaltpunkte notwendig ist.

# **Einstellungen**

### **Einlernen mit Teach-Taste (statisch)**

**Achtung!** Taste nicht mit spitzen oder scharfkantigen Gegenständen drücken.

### Werkseinstellung: maximale Empfindlichkeit.

- 1. Sensor auf Objekt ausrichten.
- 2. Taste ca. 3 s drücken, bis beide LEDs im Gleichtakt blinken.
- 3. Das Objekt aus dem Erfassungsbereich entfernen. Bei feststehenden Objekten diese in der Position belassen.
- 4. Taste ca. 1 s drücken:
	- Sobald das Objekt entfernt wurde: Die grüne LED beginnt zu leuchten, die gelbe LED ist aus. Der Sensor hat das Objekt eingelesen und der Hintergrund wird sicher nicht erkannt. Der Schaltpunkt liegt zwischen Objekt und Hintergrund.
	- Bei nicht entfernbarem Objekt: Die grüne LED beginnt zu leuchten, die gelbe LED beginnt zu blinken. Der Schaltpunkt wird so eingestellt, dass er mit minimaler Hysterese hinter dem Objekt liegt.
- 5. Korrektes Einlesen der Schaltpunkte überprüfen.

### **Einlernen mit Teach-Taste (dynamisch)**

- 1. Den Sensor auf das sich bewegende Objekt ausrichten, das erkannt werden soll.
- 2. Taste ca. 3 s drücken, bis beide LEDs im Gleichtakt blinken. Taste los lassen.
- 3. Taste so lange gedrückt halten, bis mindestens 1 Prozesszyklus im Lichtweg stattgefunden hat.
- 4. Korrektes Einlesen der Schaltpunkte überprüfen.

### **Originalzustand max. Reichweite herstellen**

Den Einstellvorgang ohne Objekt und Hintergrund im Strahlengang ausführen.

### **Ausgangsfunktion Hell-/Dunkelschaltung einstellen** Werkseitige Einstellung: hellschaltend

- 1. Taste ca. 13 s drücken, bis nur die grüne LED schnell blinkt.
- 2. Taste los lassen.
- 3. Während die grüne LED blinkt, wird bei jedem Tastendruck die Ausgangsfunktion umgeschaltet. Dies wird durch die gelbe LED wie folgt angezeigt: gelbe LED an: Hellschaltung gelbe LED aus: Dunkelschaltung
- 4. Aktuelle Einstellung speichern: Die Taste mindestens 10 s nicht mehr drücken.

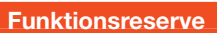

Bild 4: Funktionsreserve in Abhängigkeit vom Objektabstand

Die **Funktionsreserve** ist ein einheitsloser Faktor, der angibt, um wieviel mal mehr Licht am Empfänger ankommt, als für die Funktion des Sensors notwendig ist. Je größer der Faktor, desto stabiler arbeitet der Sensor. Für Anwendungen in verschmutzter Umgebung ist eine größere Funktionsreserve erforderlich als unter Laborbedingungen. Die maximale Reichweite des Sensors sollte

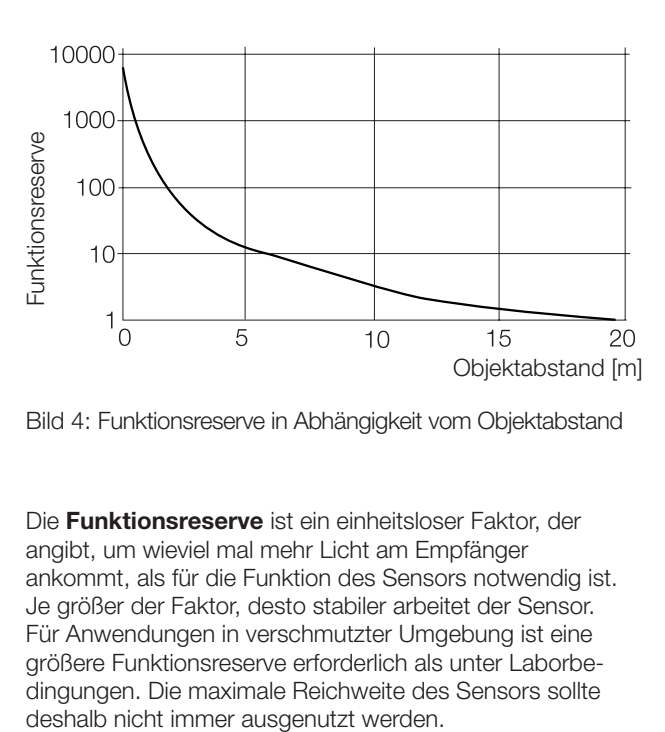

### **Hinweis**

In sehr seltenen Fällen kann es durch signifikante Asymmetrien in den Leitungstreibern von IO-Link Mastern zu IO-Link Kommunikationsfehlern kommen.

Wir empfehlen die Verwendung von IO-Link Mastern der Firma Balluff.

# **Optoelektronische Sensoren Rotlicht Einweglichtschranke BOS 18M-..-RS30/RE30-S4 mit IO-Link**

### **Technische Daten**

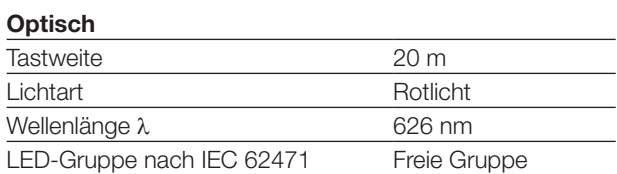

### **Elektrisch**

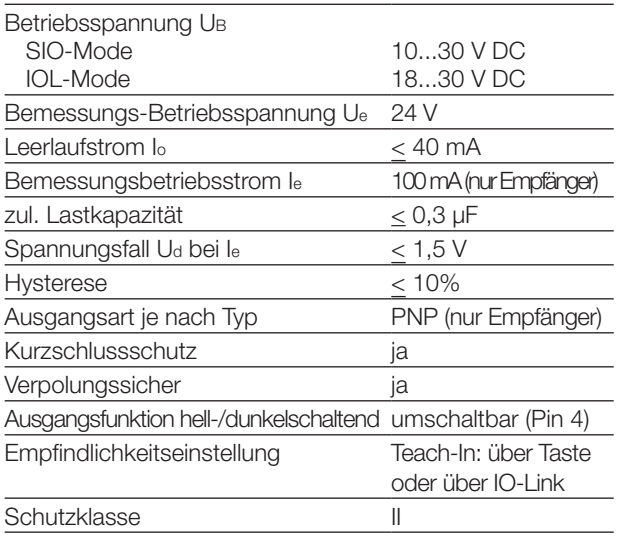

# **Zeit (SIO-Modus)**

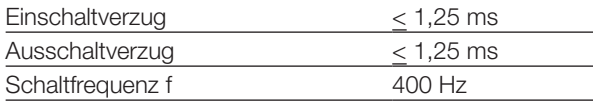

### **IO-Link Daten**

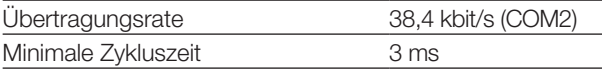

# **Mechanisch**

"1" 1 BDC im unsicheren Bereich (Unsicherer Bereich: Funktionsreserve ≤ 1,5) "0" Schaltpunktinformation im sicheren Bereich

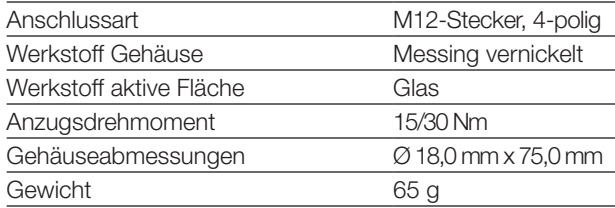

### **Anzeigen**

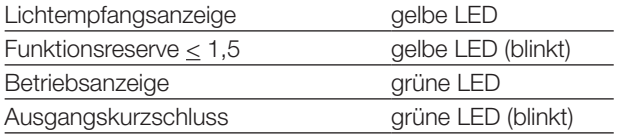

### **Umgebung**

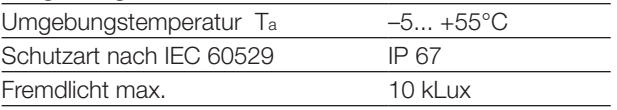

# **Prozessdaten Empfänger**

# **Ausgangsdaten**

Der Sensor überträgt 1 Byte Prozessdaten an den Master. (M-Sequence Typ: TYPE\_2\_1)

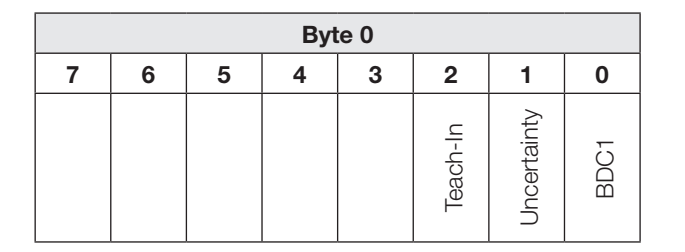

### **BDC1** Binäre Zustandsinformation (Schaltpunkt):

"1" aktiv

inaktiv

### **Uncertainty**

# **Teach-In**

"1" Teach-In aktiv<br>"0" Teach-In nicht Teach-In nicht aktiv

# **Eingangsdaten**

Der Sensor empfängt keine Prozessdaten vom Master.

# **Servicedaten Sender**

# **System Parameter**

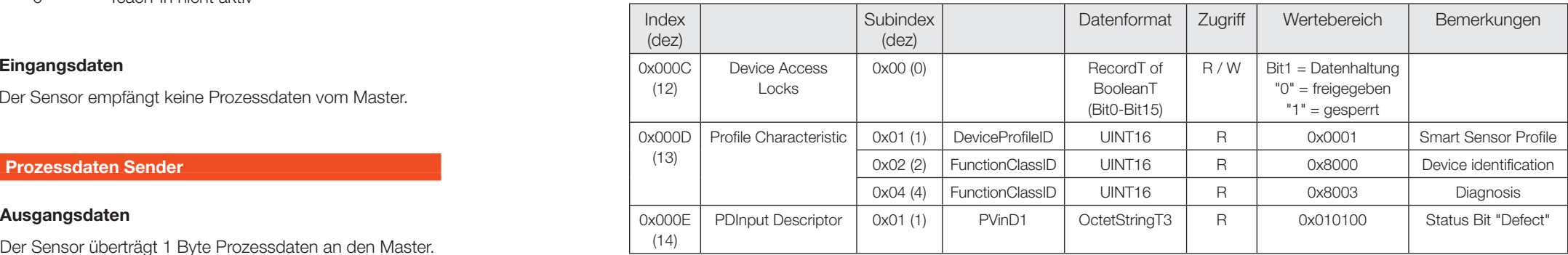

Der Sensor überträgt 1 Byte Prozessdaten an den Master. (M-Sequence Typ: TYPE\_2\_1)

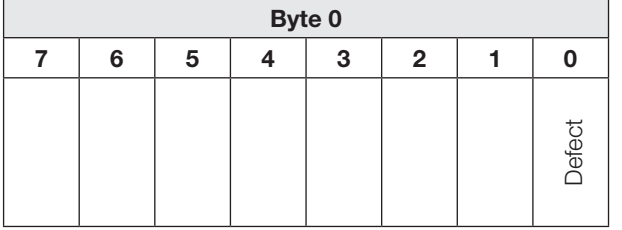

### **Defect**

"1" Sendediode defekt<br>"0" Sensor in Ordnung Sensor in Ordnung

# **Eingangsdaten**

Der Sensor empfängt keine Prozessdaten vom Master.

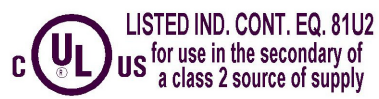

# **Prozessdaten Sender**

# **Identifikations-Parameter**

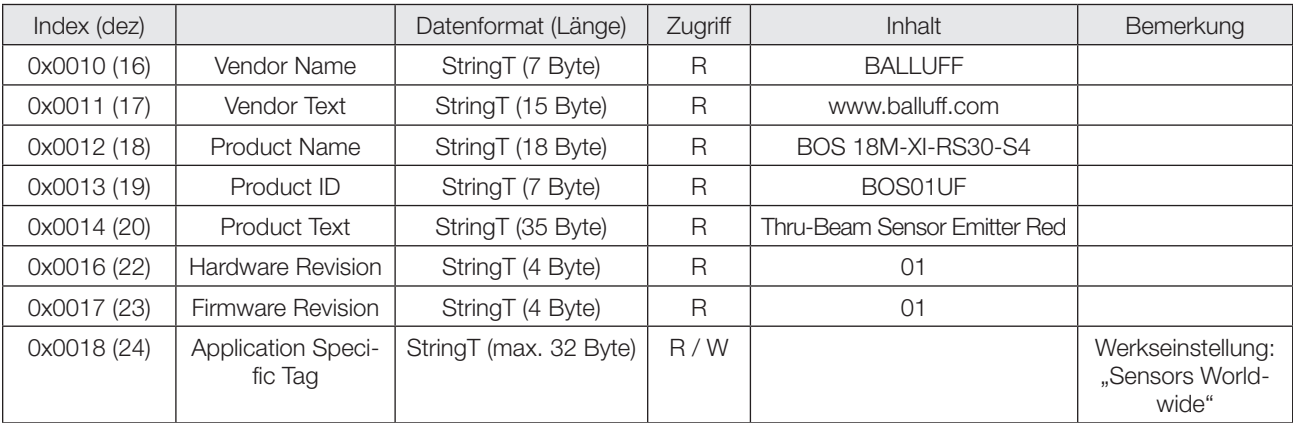

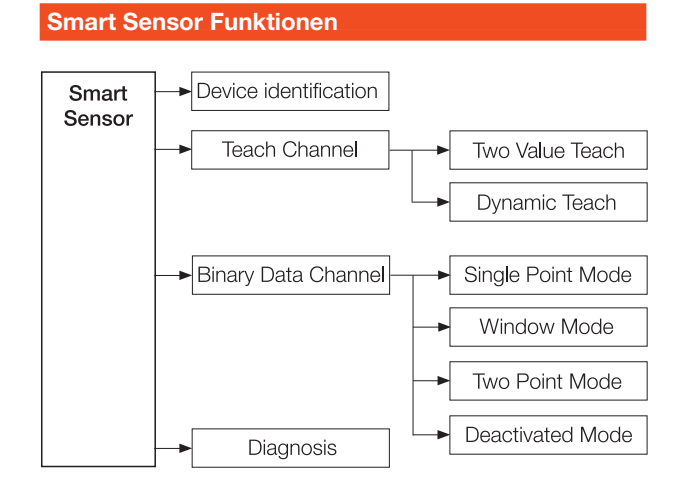

Bild 5: Funktionen des Smart Sensors

# **Servicedaten Sender**

# **System Kommandos**

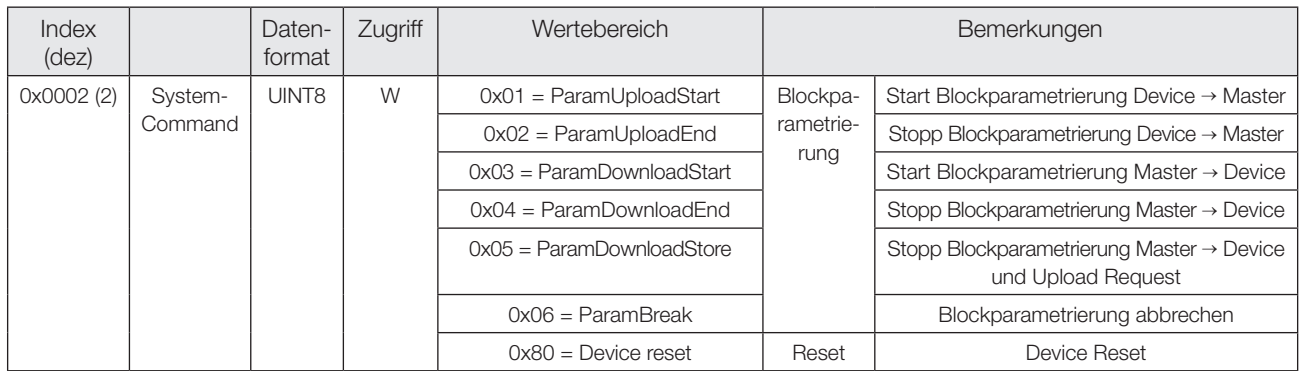

# **Servicedaten Empfänger**

# **Events**

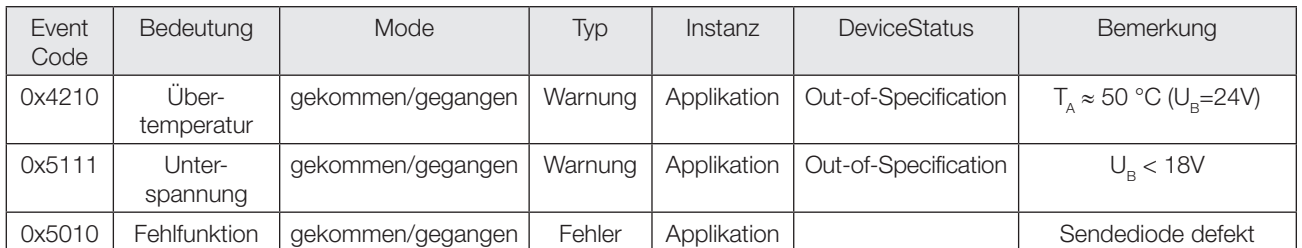

# **Diagnose Parameter**

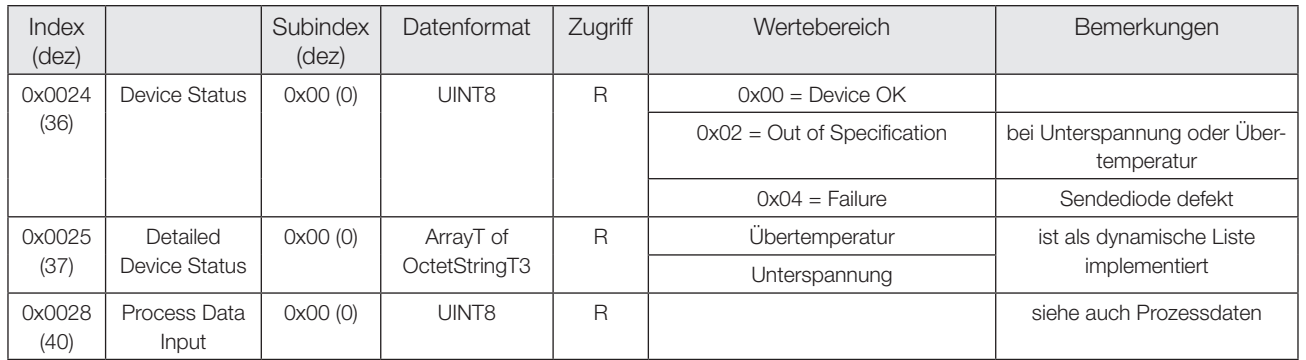

# **System Parameter**

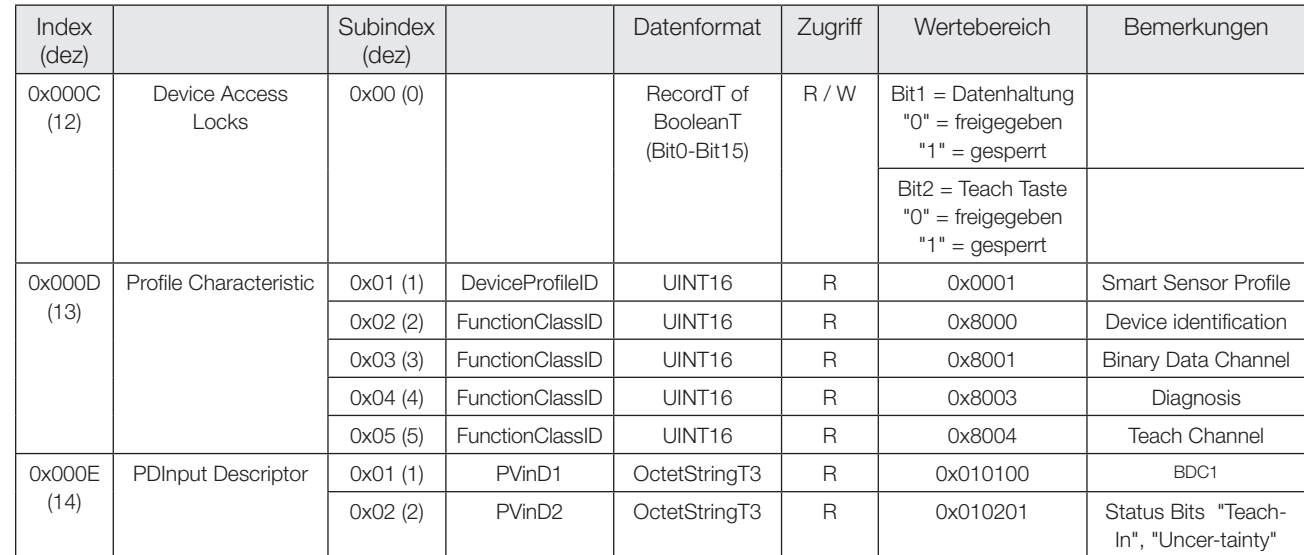

# **Identifikations-Parameter**

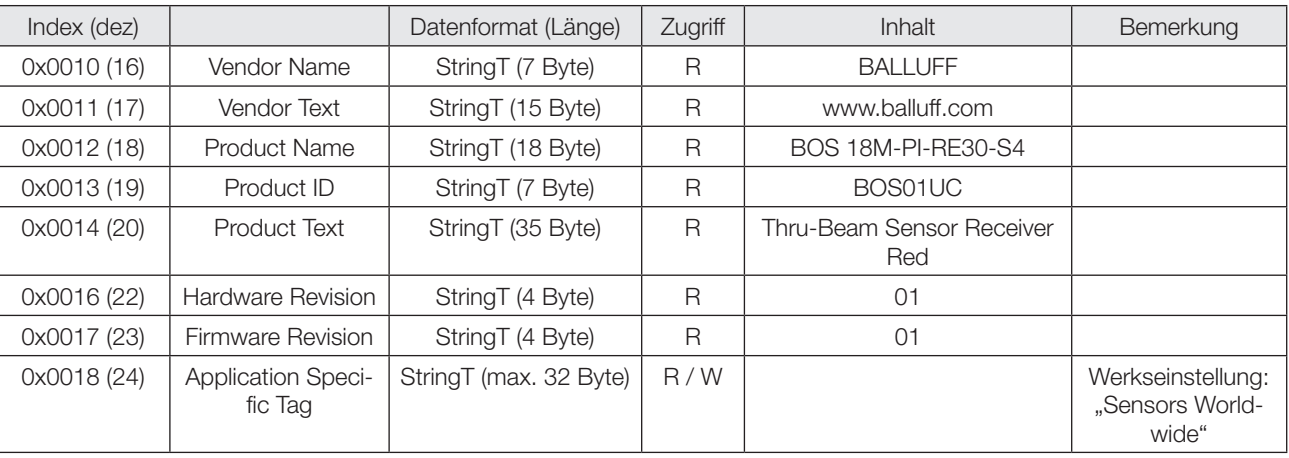

# **Diagnose Parameter**

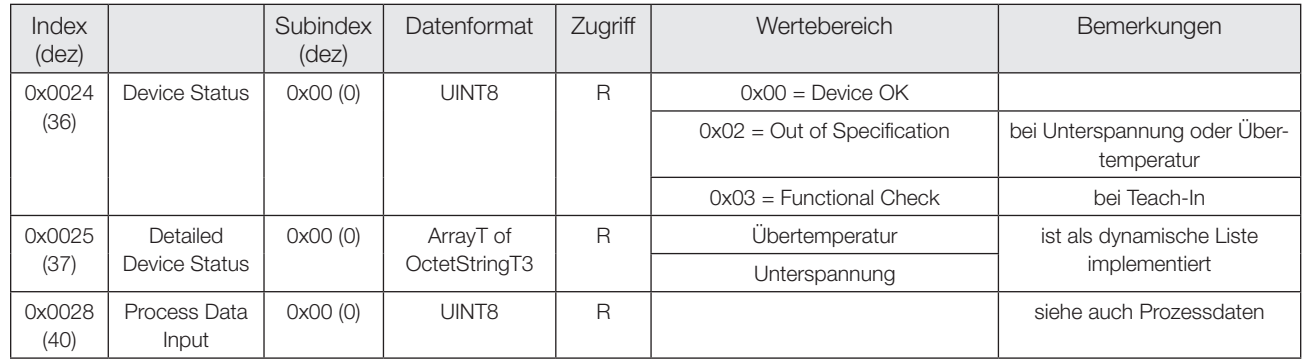

# **Optoelektronische Sensoren Rotlicht Einweglichtschranke BOS 18M-..-RS30/RE30-S4 mit IO-Link**

# **Servicedaten Empfänger**

# **System Kommandos**

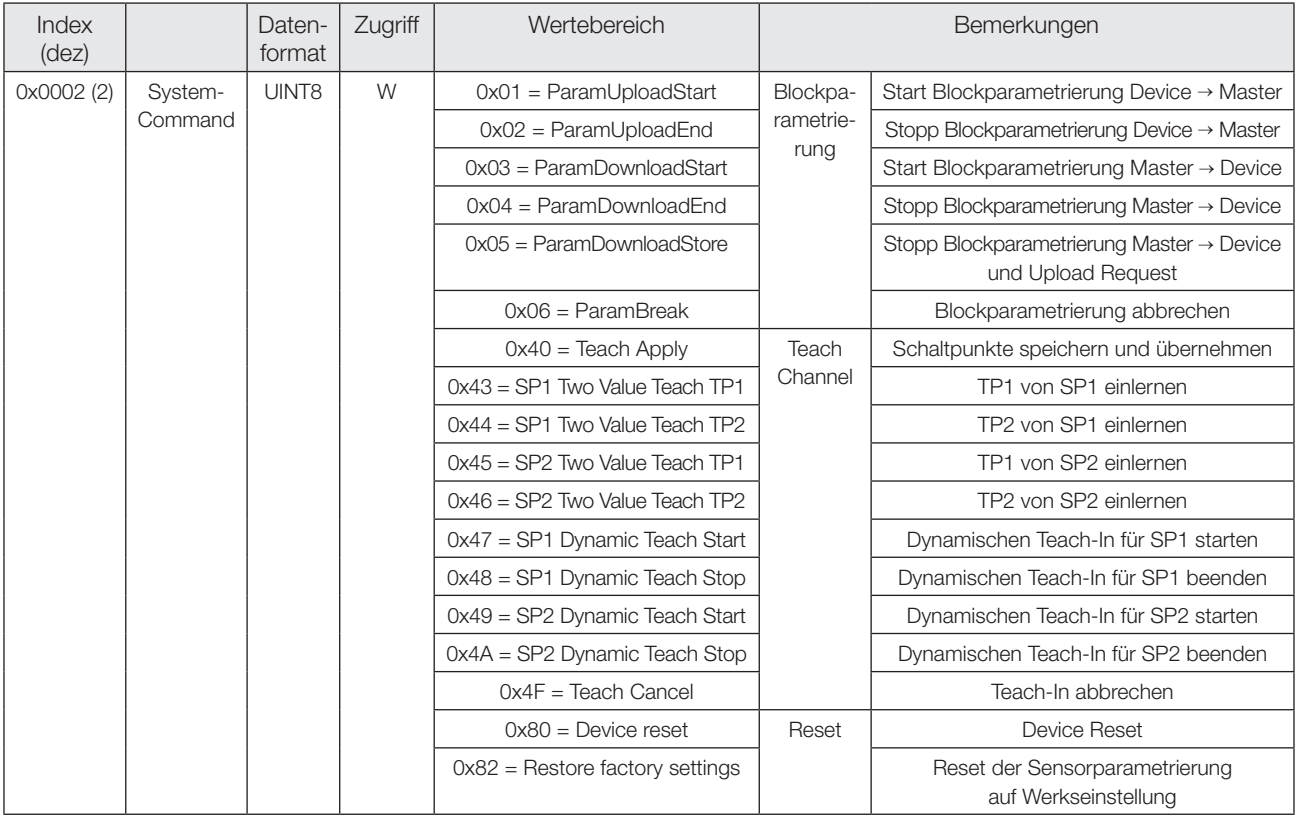

Bei Auslieferung und nach System Kommando "Restore factory settings" liegen folgende Einstellungen vor:

# **Servicedaten Empfänger**

### **Events**

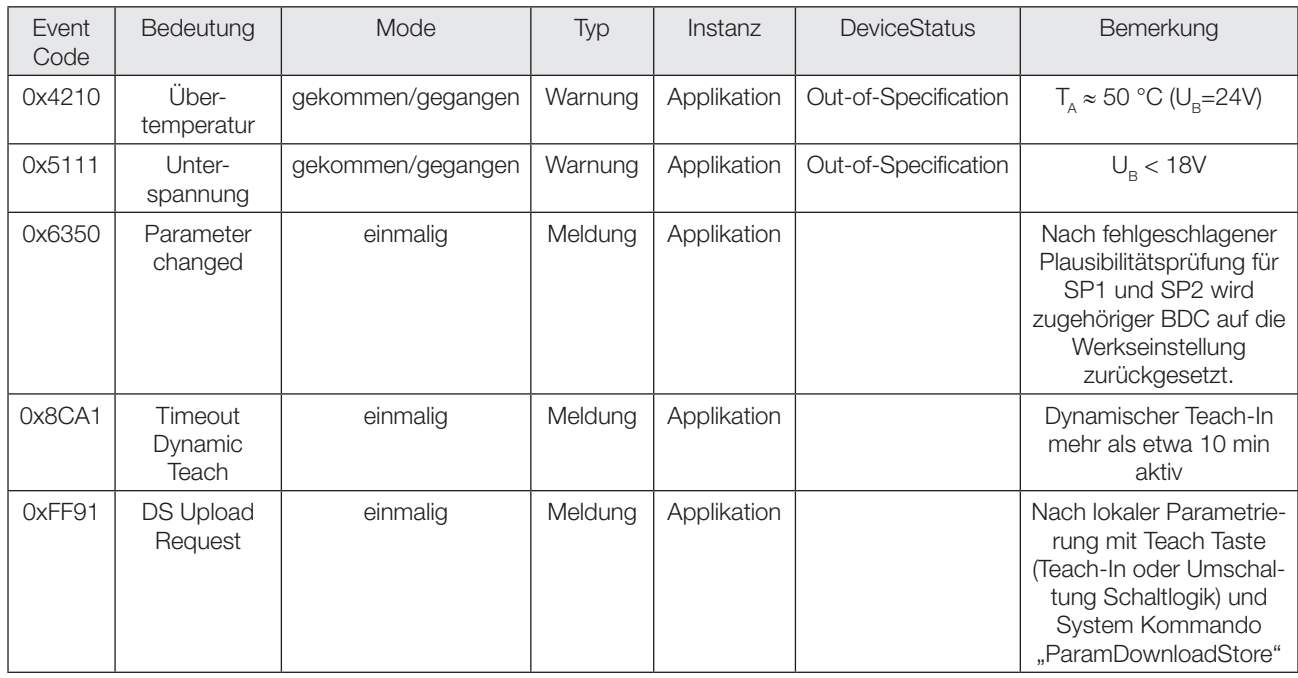

# **Werkseinstellungen**

# **Parameter - Binary Data Channel**

Der BDC wird mit Schaltmodus Single Point Mode und Schaltlogik N.O. betrieben. Alle Schaltpunkte werden auf ihre Standardwerte gesetzt

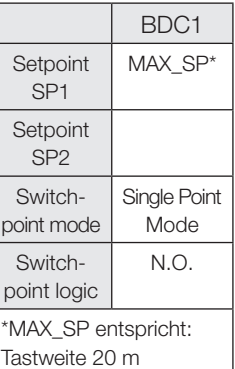

# **Parameter - Teach Channel**

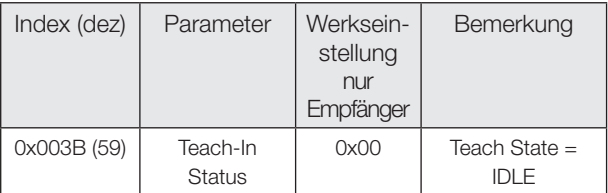

# **Weitere Parameter**

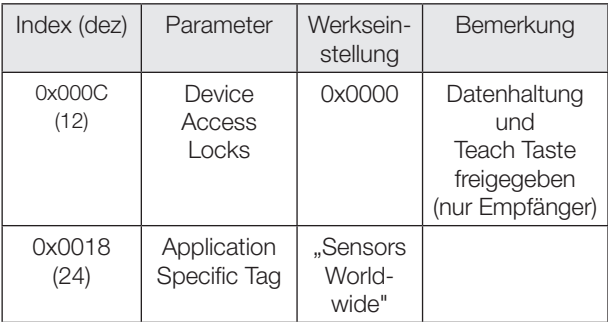

### **Profilspezifische Parameter**

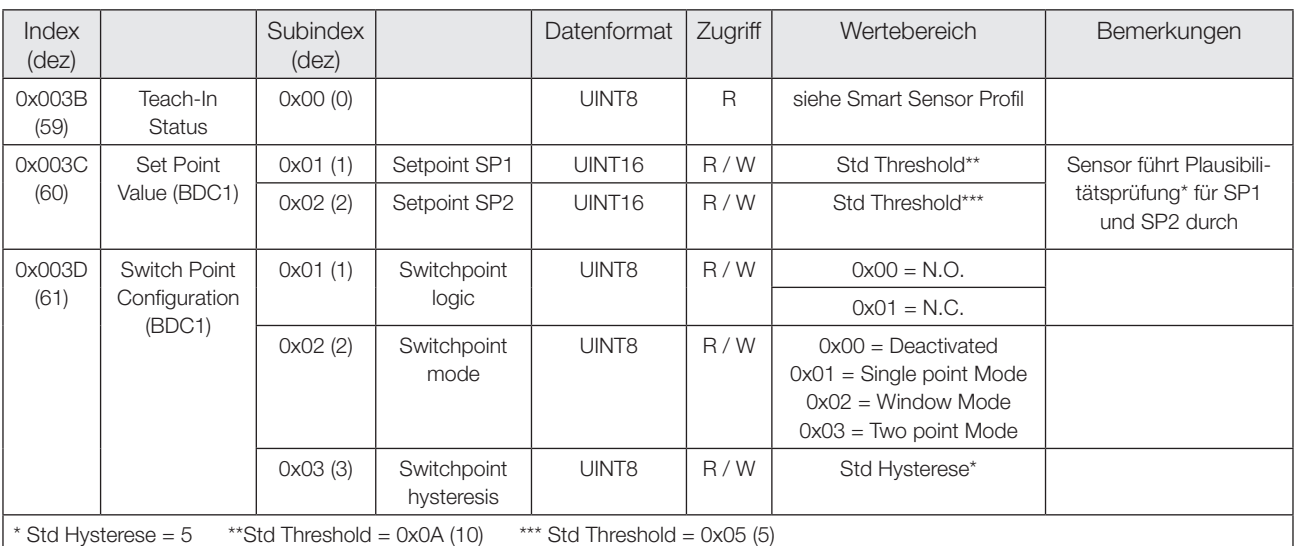

### **\*Plausibilitätsprüfung**

Im Window Mode und Two Point Mode muss SP1 der sensornahe und SP2 der sensorferne Schaltpunkt eines BDC sein.

**Optoelektronische Sensoren Rotlicht Einweglichtschranke BOS 18M-..-RS30/RE30-S4 mit IO-Link** **Schaltmodi**

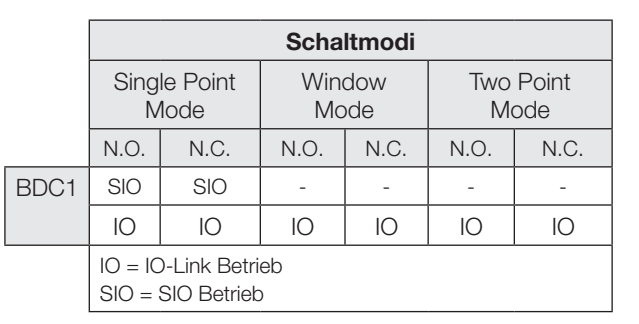

**Single Point Mode** ABDC1 N.O.

SP1 SP1 - Hyst S

### **Two Point Mode**

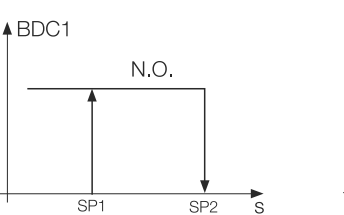

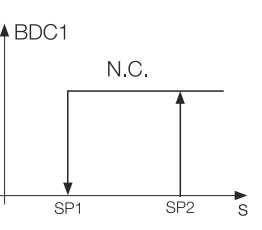

 $SPI - Hyst$ 

 $\triangle$ BDC1

 $SP1$ 

N.C.

# **Window Mode**

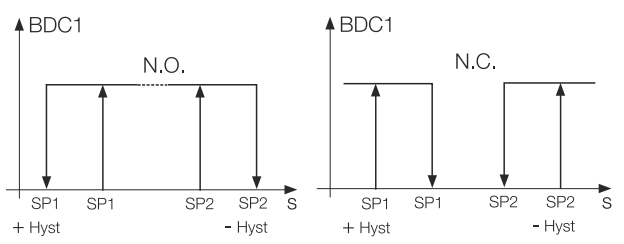

# **Teach-In Prozeduren**

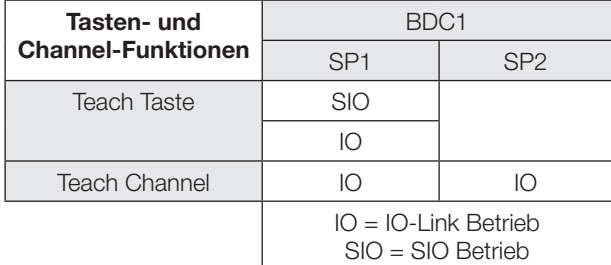

### **Tasten- und Channel-Funktion**

Die Teach Taste kann im SIO Betrieb und im IO-Link Betrieb verwendet werden. Mit der Teach Taste wird ausschließlich SP1 von BDC1 eingelernt.

Falls die Teach Taste im IO-Link Betrieb gesperrt wird, bleibt die Teach Taste auch beim Fallback in den SIO Betrieb deaktiviert.

# **Optoelektronische Sensoren Rotlicht Einweglichtschranke BOS 18M-..-RS30/RE30-S4 mit IO-Link**

3. Überprüfen, ob TP1 erfolgreich eingelernt wurde: Auslesen und Überprüfen des Parameters Teach-In Status mit Index 0x003B.

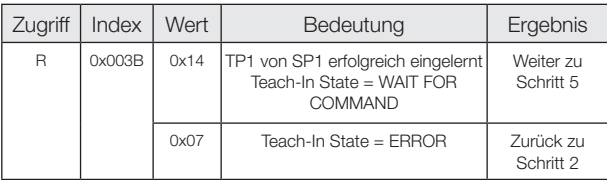

- 4. Objekt aus dem Erfassungsbereich entfernen. Optional: Objekt im Erfassungsbereich lassen, um zweite Objektposition zu speichern.
- 5. Teach Punkt 2 (TP2) einlernen: System Kommando 0x44 an Sensor schicken.

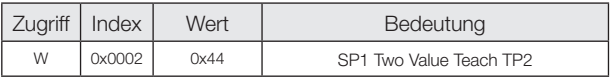

6. Überprüfen, ob TP2 erfolgreich eingelernt wurde: Auslesen und Überprüfen des Parameters Teach-In Status mit Index 0x003B.

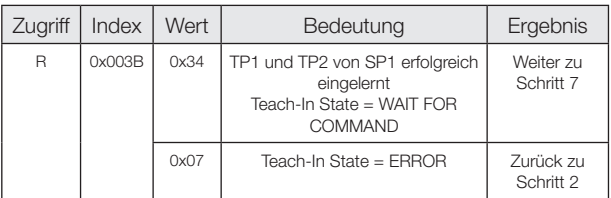

7. Schaltpunkt SP1 speichern und übernehmen: System Kommando 0x40 an Sensor schicken.

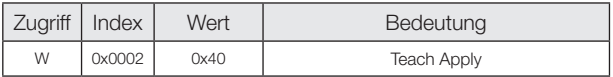

8. Überprüfen, ob SP1 erfolgreich übernommen: Auslesen und Überprüfen des Parameters Teach-In Status mit Index 0x003B.

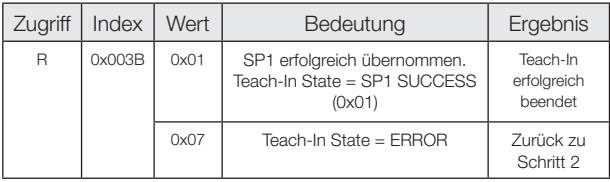

### **Mit dem Teach Channel: Two Value Teach. Statisches Teach-In mit 2 Teach Punkten**

### **Prinzip**

Schaltpunkt SPy wird durch Einlernen von zwei Teach Punkten (TP1 und TP2) ermittelt.

Funktion: TP1 = Einlernen auf statisches Objekt TP2 = Einlernen auf Hintergrund Ergebnis: SPy liegt zwischen Objekt und Hintergrund

### **Teach-Anleitung**

Two Value Teach wird anhand von SP1 erklärt. Für SP2 gilt mit den entsprechenden Befehlen die gleiche Abfolge.

Voraussetzung:

Der Sensor ist montiert, ausgerichtet und im IO-Link Betrieb.

Vorgehensweise:

1. Das Objekt im Strahlengang positionieren.

2. Teach Punkt 1 (TP1) einlernen: System Kommando 0x43 an Sensor schicken.

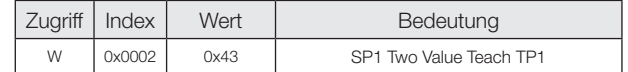

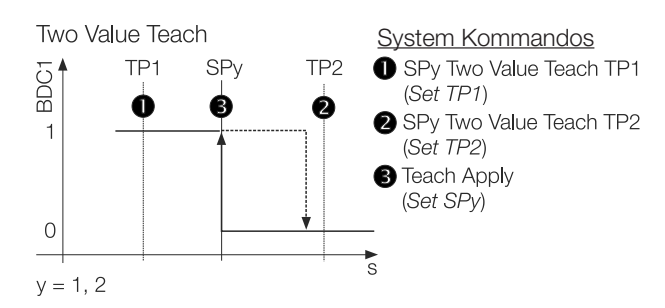

### **Teach-In Status**

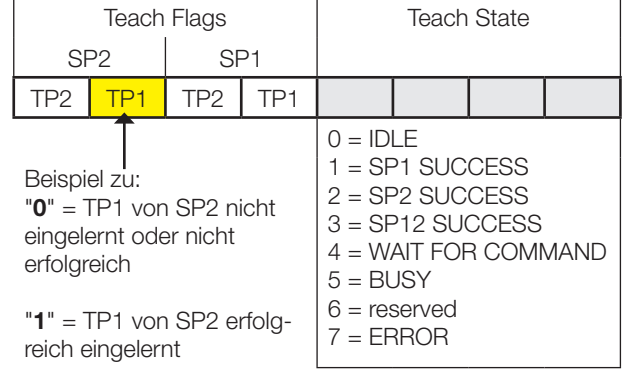

# **Mit dem Teach Channel: Dynamic Teach. Dynamisches Teach-In (1 Schaltpunkt)**

### **Prinzip**

Das dynamische Teach-In ermöglicht die Schaltpunkteinstellung, ohne den Prozess anzuhalten. Typische Anwendung: Schaltpunkteinstellung bei seitlich anfahrenden Objekten auf einem Fließband.

Während des Teach-Vorgangs, der mit dem Start-Kommando beginnt und mit dem Stop-Kommando endet, führt der Sensor Messungen durch und ermittelt den Minimalund Maximalwert der Messwerte. Mit dem Kommando Teach Apply wird der Schaltpunkt SPy festgelegt.

### **Teach-Anleitung**

Dynamic Teach wird anhand von SP1 erklärt. Für SP2 gilt mit den entsprechenden Befehlen die gleiche Abfolge.

### Voraussetzung:

Der Sensor ist montiert, auf den laufenden Prozess ausgerichtet und im IO-Link Betrieb.

### Vorgehensweise:

1. Dynamisches Teach-In starten: System Kommando 0x47 an Sensor schicken.

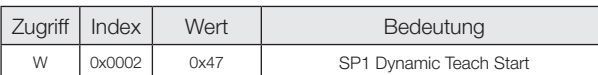

- 2. Warten bis mindestens 1 Prozesszyklus im Lichtweg stattgefunden hat. (>10 min: Dynamisches Teach-In wird automatisch beendet. Der Sensor behält den alten Schaltpunkt)
- 3. Dynamisches Teach-In stoppen: System Kommando 0x48 an Sensor schicken.

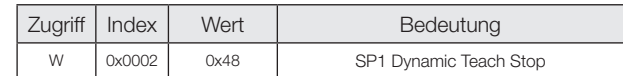

4. Überprüfen, ob der Einlernvorgang erfolgreich war: Auslesen und Überprüfen des Parameters Teach-In Status mit Index 0x003B.

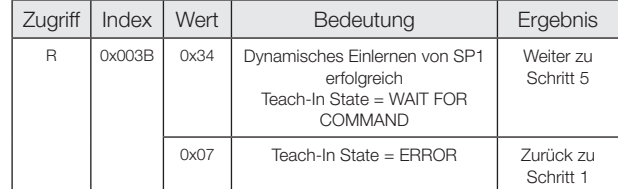

5. Schaltpunkt SP1 übernehmen und speichern: System Kommando 0x40 an Sensor schicken.

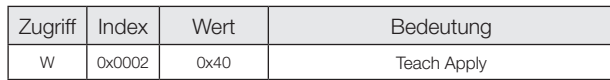

6. Überprüfen, ob SP1 erfolgreich übernommen wurde: Auslesen und Überprüfen des Parameters Teach-In Status mit Index 0x003B.

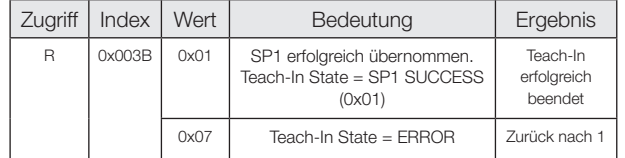

### **Teach-In Status**

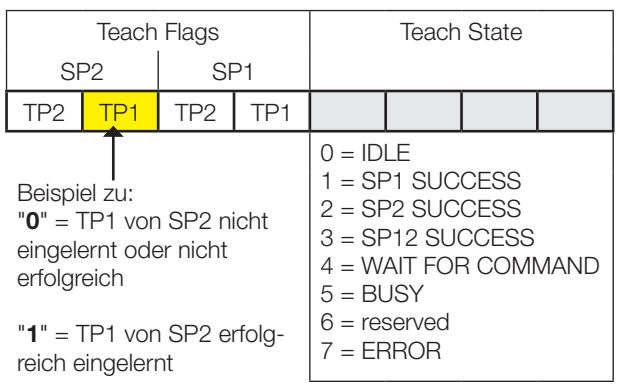

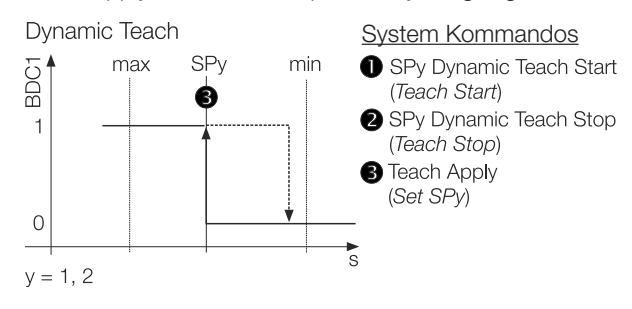

# **Optoelektronische Sensoren Rotlicht Einweglichtschranke BOS 18M-..-RS30/RE30-S4 mit IO-Link**

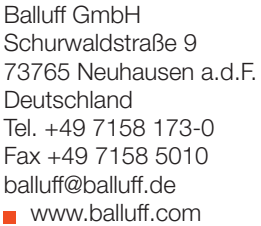

### **Mit dem Teach Channel: Dynamic Teach. Dynamisches Teach-In (Beide Schaltpunkte)**

### **Prinzip**

Das dynamische Teach-In ermöglicht die Schaltpunkteinstellung, ohne den Prozess anzuhalten. Typische Anwendung: Schaltpunkteinstellung bei einem sich im Sensorerfassungsbereich bewegenden Objekt, das in einem bestimmten Abstandsbereich erkannt werden soll. (Window Mode).

Während des Teach-Vorgangs, der mit dem Start-Kommando beginnt und mit dem Stop-Kommando endet, führt der Sensor Messungen durch und ermittelt den Minimalund Maximalwert der Messwerte. Mit dem Kommando Teach Apply werden die Schaltpunkte SP1 und SP2 festgelegt.

### **Teach-Anleitung**

Voraussetzung: Der Sensor ist montiert, auf das sich bewegende Objekt ausgerichtet und im IO-Link Betrieb.

### Vorgehensweise:

1. Dynamisches Teach-In starten: System Kommando 0x47 an Sensor schicken.

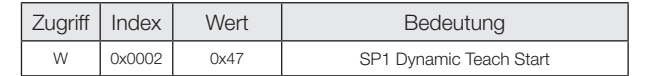

- 2. Warten bis mindestens 1 Prozesszyklus im Lichtweg stattgefunden hat. (>10 min: Dynamisches Teach-In wird automatisch beendet. Der Sensor behält den alten Schaltpunkt).
- 3. Dynamisches Teach-In stoppen: System Kommando 0x4A an Sensor schicken.

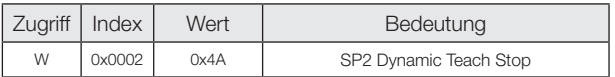

4. Überprüfen, ob der Einlernvorgang erfolgreich war: Auslesen und Überprüfen des Parameters Teach-In Status mit Index 0x003B.

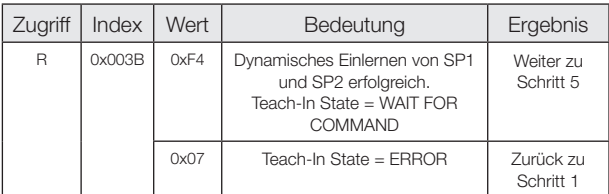

5. Schaltpunkte SP1 und SP2 übernehmen und speichern:

System Kommando 0x40 wie folgt an Sensor schicken.

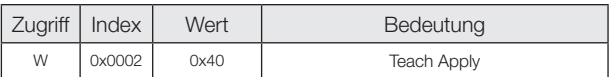

6. Überprüfen, ob SP1 und SP2 erfolgreich übernommen wurden:

Auslesen und Überprüfen des Parameters Teach-In Status mit Index 0x003B.

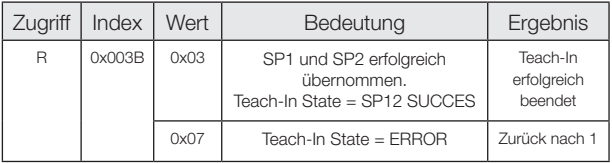

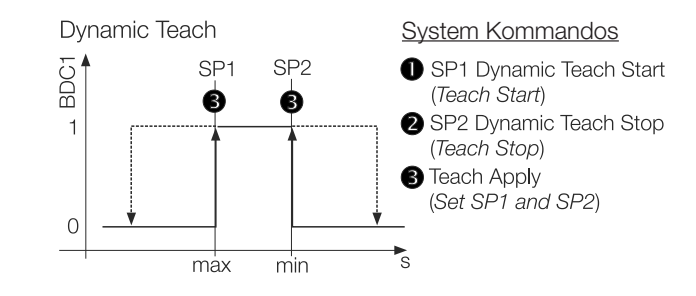

### **Teach-In Status**

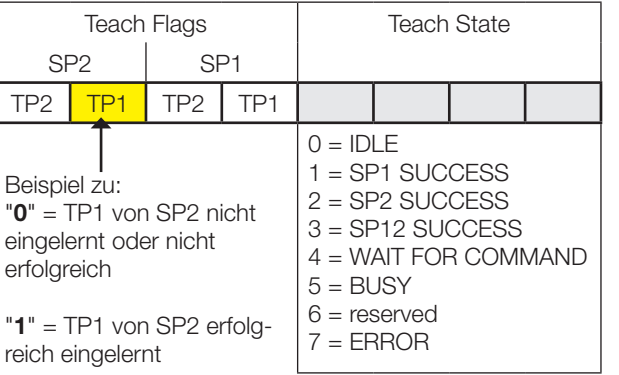

- Function reserve indicator for high operating reliability – Rugged housing
- Convenient setting via IO-Link and teach-in
- Highly visible light spot for ease of alignment
- Comprehensive parameter setting options

# **Installation**

### **Wiring diagramms**

# **Safety Notes**

- These photoelectric sensors may not be used in applications where personal safety depends on proper function of the devices (not safety designed per EU machine guideline). Read these operating instructions carefully before putting the device into service.
- Exempt Group according to EN 62471:2008. **XXX** DO NOT STARE INTO THE LIGHT BEAM! Danger of glare and irritation! The sensor must be installed so that no direct looking into the light source is possible even during operation.
- The CE Marking confirms that our products  $\epsilon$ conform to the EC Directives 2004/108/EEC (EMC) and the EMC Law. In our EMC Laboratory, which is accredited by the DATech for Testing of Electromagnetic Compatibility, proof has been documented that these Balluff products meet the EMC requirements of the harmonized standard EN 60947-5-2.

**Teach button** (on receiver BOS 18M...RE30- only) Used for setting of the switching point and for changing the light-on/dark-on output function.

# **Display- and Operating Elements**

Fig. 1: Display and operating Elements

# **Green LED Power on / short circuit indicator**

LED on: The sensor is operating. LED flashes: Short circuit on the output.

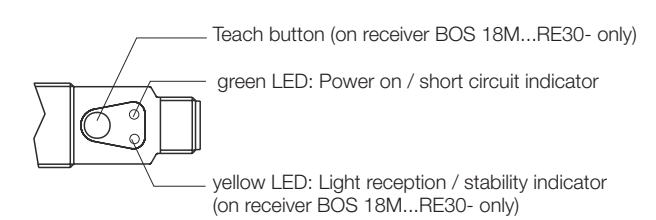

### **Yellow LED light reception / stability indicator** (on receiver BOS 18M...RE30- only) LED on: Light at the receiver LED flashes: Unreliable range

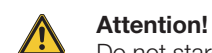

Do not stare into the light beam.

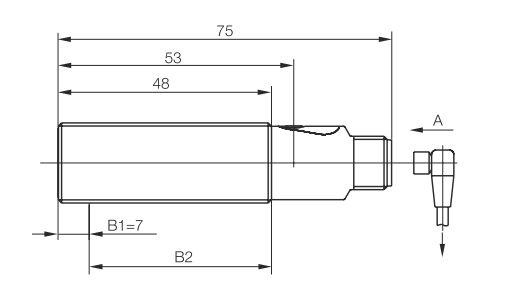

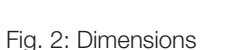

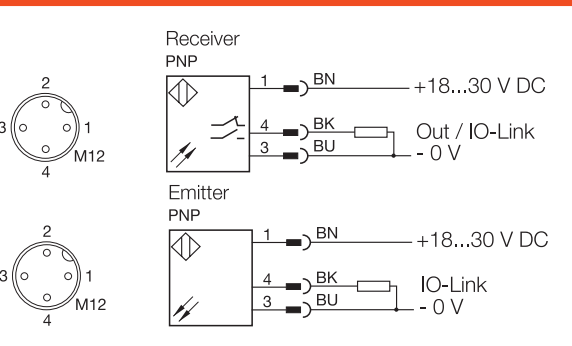

Fig. 3: Connection diagram, pinouts

### **Order code Thru-beam with IO-Link**

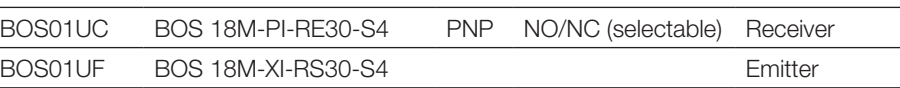

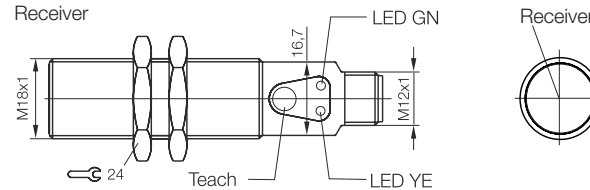

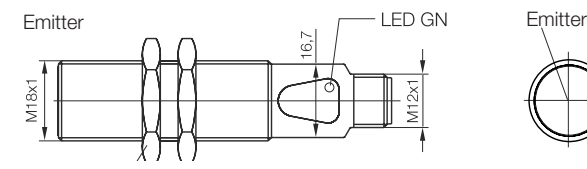

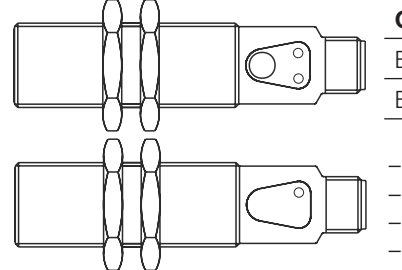

### **Sensor replacement**

Sensor replacement may require a re-parameterization of the switching points.

# **Photoelectric Sensors Red Light Thru-beam Sensor BOS 18M-..-RS/RE30-S4 with IO-Link**

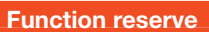

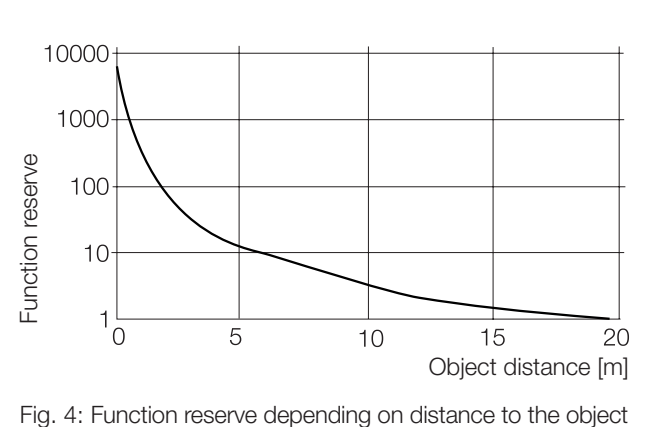

The **function reserve** is a unitless factor which indicates how much more light reaches the receiver than is necessary for function of the sensor. The larger the factor, the more stable the sensor operates. For applications in dirty surroundings a greater function reserve is needed than under laboratory conditions. The maximum range of the sensor should therefore not always be used.

# **Settings**

### **Teach button for programming (static)**

**Caution!** Do not press using pointed or sharp-edged objects.

### Factory default setting: Maximum sensitivity.

- 1. Align sensor with object.
- 2. Hold button down for approx. 3 sec. until both LEDs flash together.
- 3. Remove object from the beam. Leave fixed objects in this position.
- 4. Hold button down for approx. 1 sec.:
	- As soon as the object has been removed: The green LED begins to come on, the yellow LED is off. The sensor has read the object and the background is reliably ignored. The switching point lies between the object and the background.
- Fixed objects:
	- The green LED begins to come on, the yellow LED begins to flash. The switching point is set so that it lies behind the object with minimum hysteresis.
- 5. Verify correct reading of the switching points.

### **Teach button for programming (dynamic)**

- 1. Align the sensor with the moving object you wish to detect.
- 2. Hold the button down for approx. 3 sec. until both LEDs flash together. Release the button.
- 3. Hold key down until at least 1 process cycle has been completed in the light path.
- 4. Verify correct reading of the switching points.

### **Restoring the max. range setting**

Repeat the setting procedure with no object and background in the beam path.

# **Setting the light-on/dark-on output function**

Factory default setting: Light-on

- 1. Hold button down for approx. 13 sec. until only the green LED flashes rapidly.
- 2. Release the button.
- 3. While the green LED is flashing the output function is changed each time the button is depressed. This is indicated by the yellow LED as follows: Yellow LED on: Light-on Yellow LED off: Dark-on
- 4. Save the setting: Refrain from pressing the button for at least 10 sec.

### **Communication errors**

Under very rare conditions, a significant asymmetry in the line drivers of IO-Link Masters may cause IO-Link communication errors.

We recommend the use of Balluff IO-Link Masters.

# **Service data Emitter**

# **System parameters**

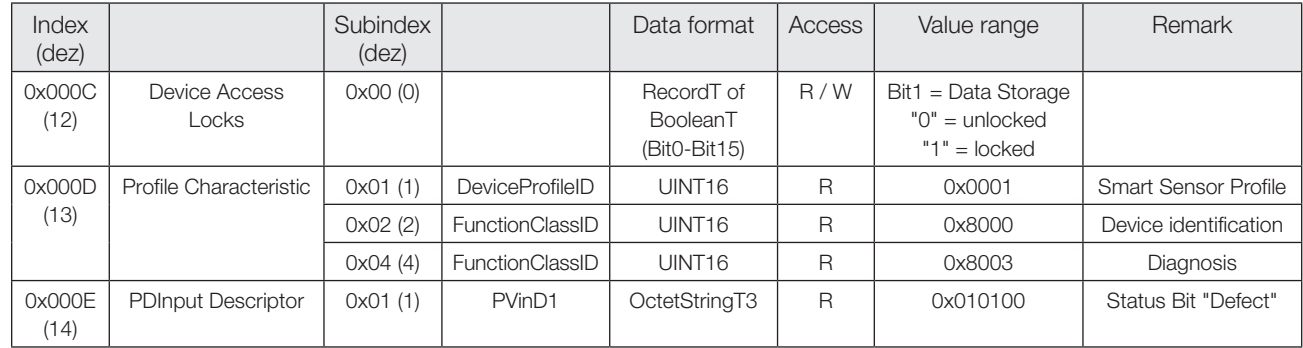

# **Identification parameters**

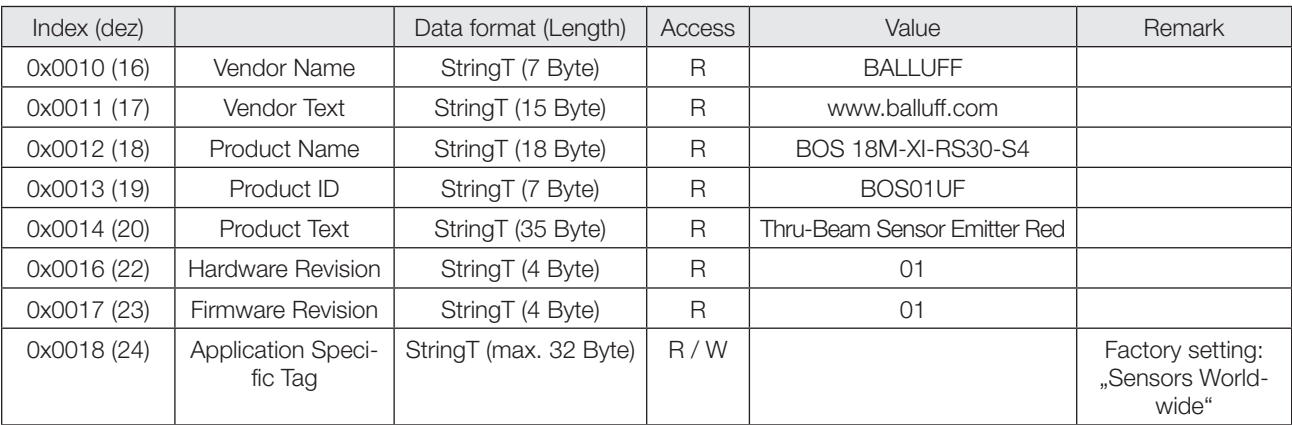

# **Output data**

Sensor transmits 1 octet of process data to Master. (M-Sequence Type: TYPE\_2\_1)

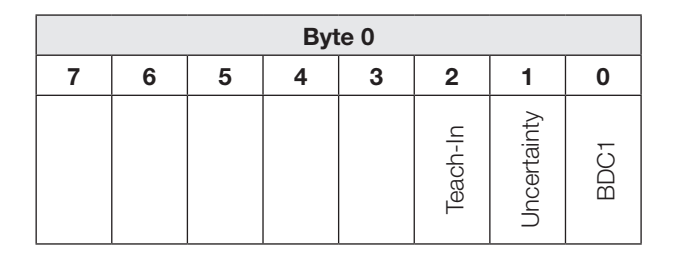

# **BDC1** Switching point information:

"1" active<br>"0" inactiv inactive

### **Uncertainty**

"1" 1 BDC in unreliable range (Unreliable range: Function reserve  $\leq 1.5$ )

"0" Switching point information in reliable range

# **Teach-In**

"1" Teach-In active<br>"0" Teach-In inactiv Teach-In inactive

# **Input data**

Sensor does not receive process data from Master.

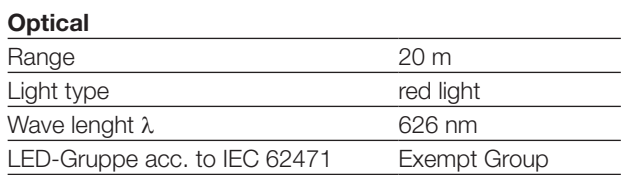

# **Electrical**

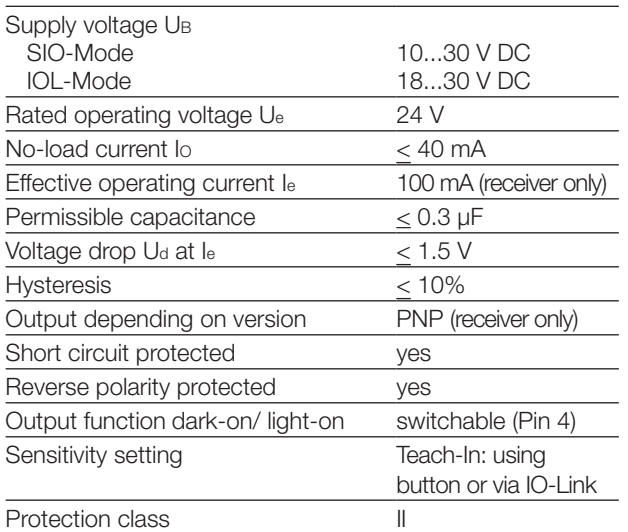

# **Time (SIO-Mode)**

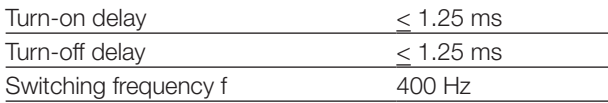

### **IO-Link Data**

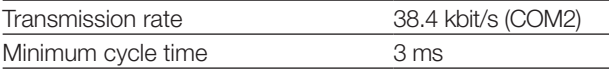

# **Mechanical**

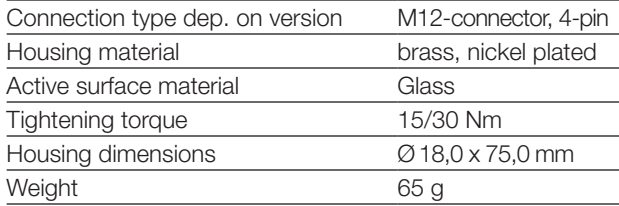

# **Displays**

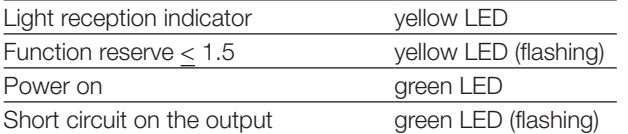

### **Ambient**

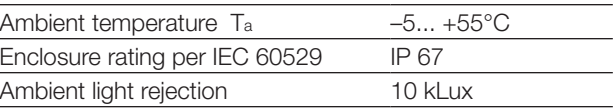

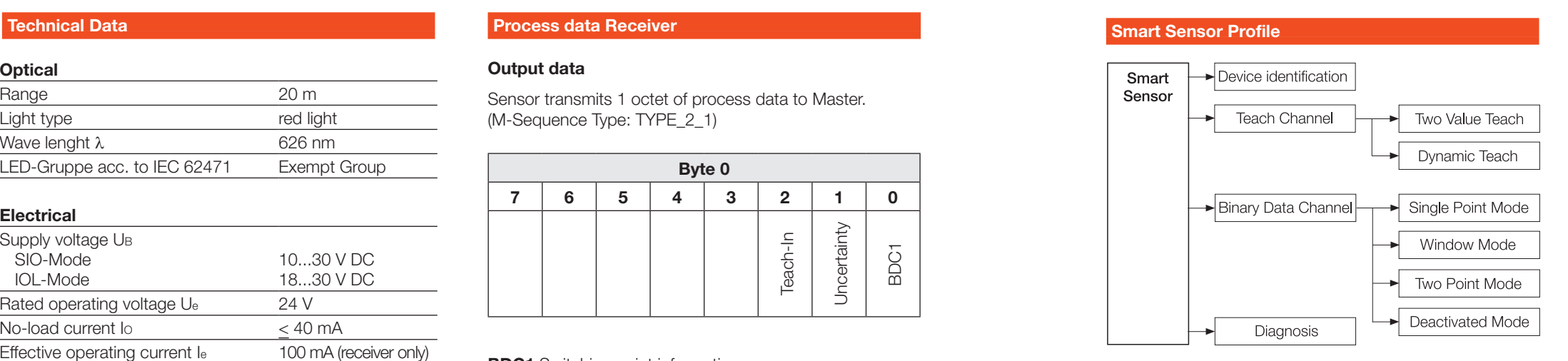

Fig. 5: Smart Sensor functions

### **Output data**

Sensor transmits 1 octet of process data to Master. (M-Sequence Type: TYPE\_2\_1)

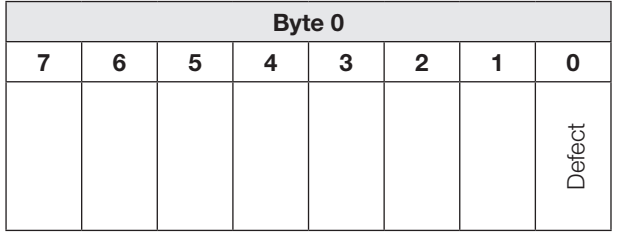

# **Defect**

"1" Emitter defect<br>"0" Sensor o.k.

Sensor o.k.

# **Input data**

Sensor does not receive process data from Master.

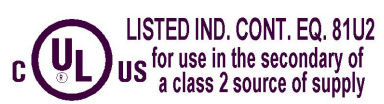

# **Process data Emitter**

# **Service data Receiver**

# **System parameters**

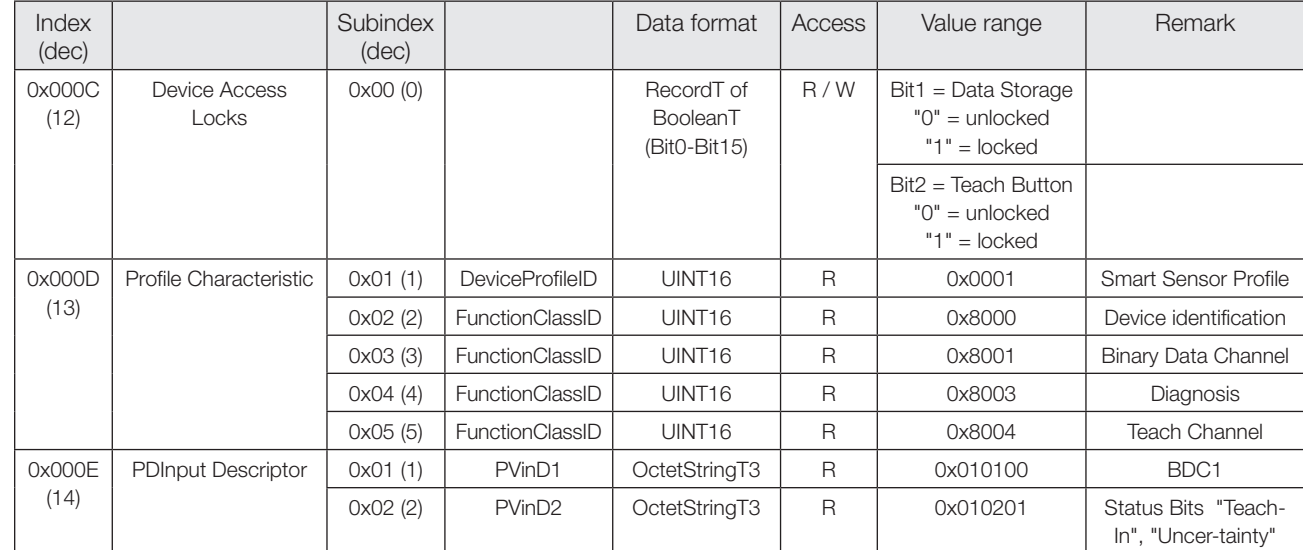

# **Identification parameters**

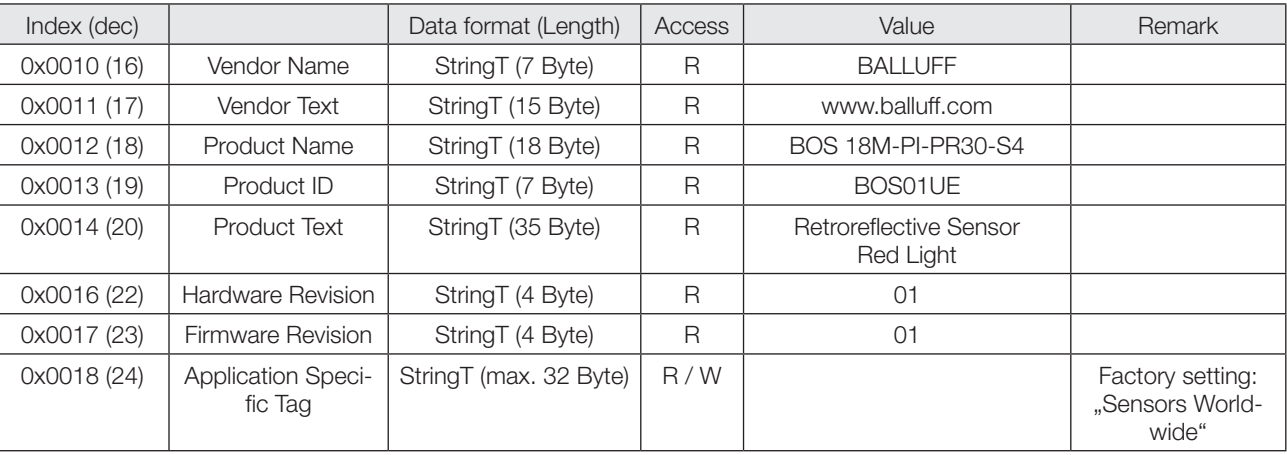

# **Diagnosis parameters**

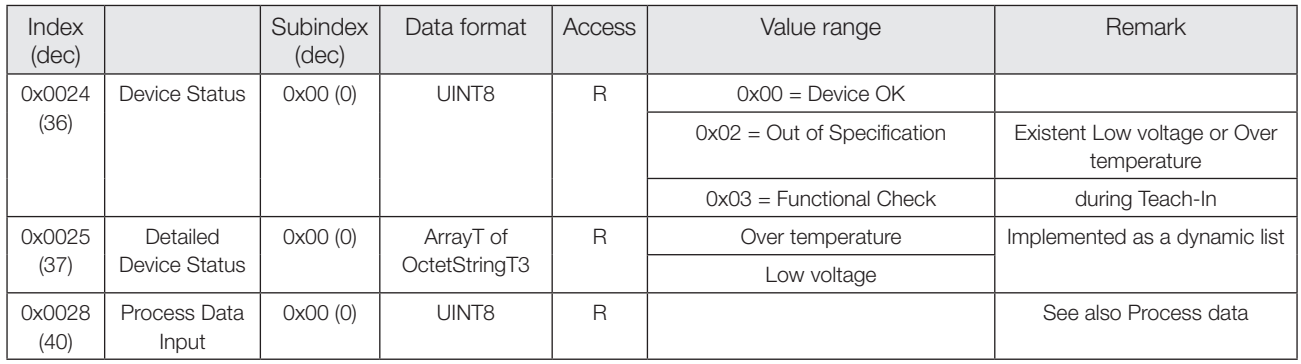

# **Service data Emitter**

# **System commands**

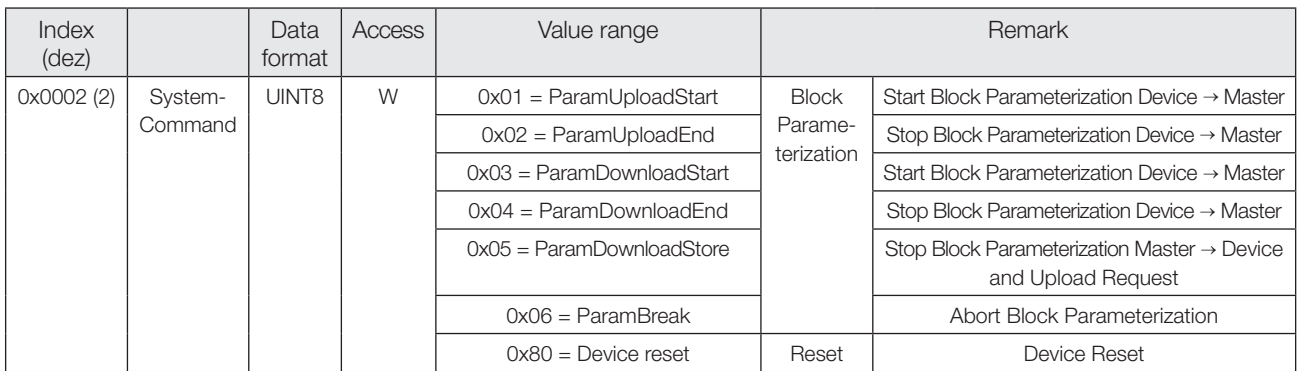

# **Events**

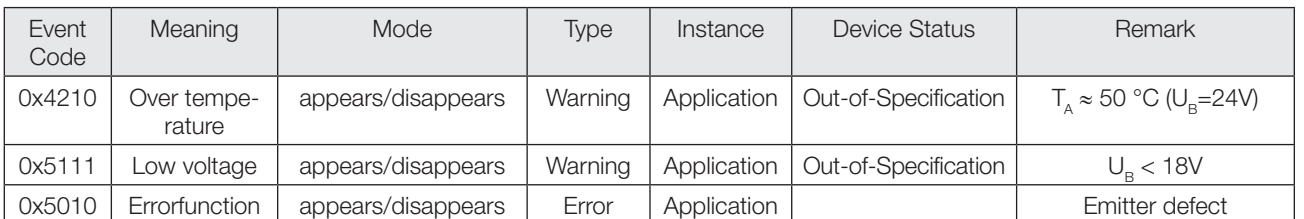

# **Diagnosis parameters**

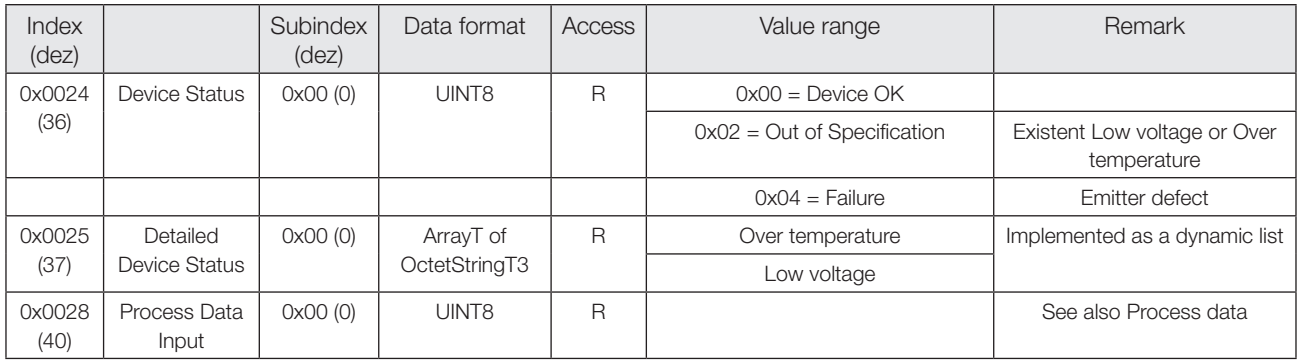

# **Service data Receiver**

# **System commands**

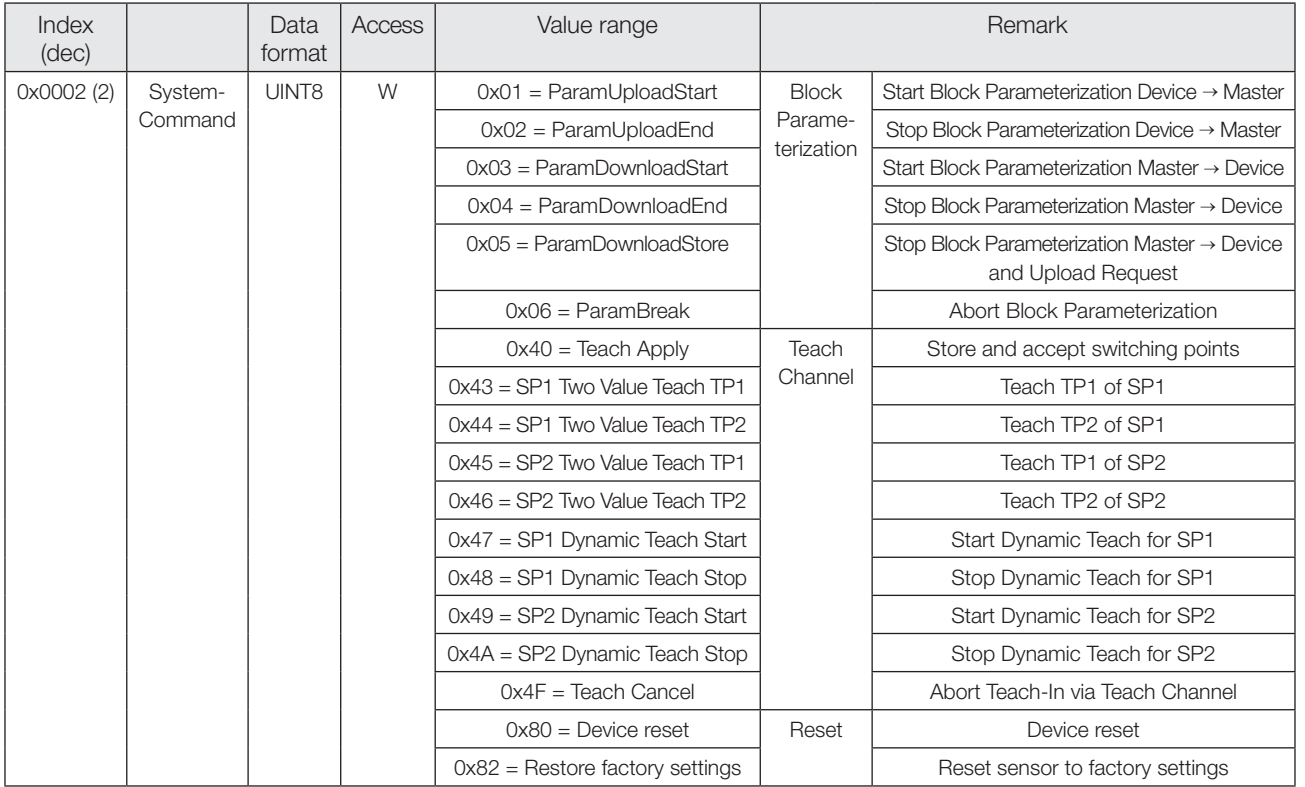

# **Service data Receiver**

### **Events**

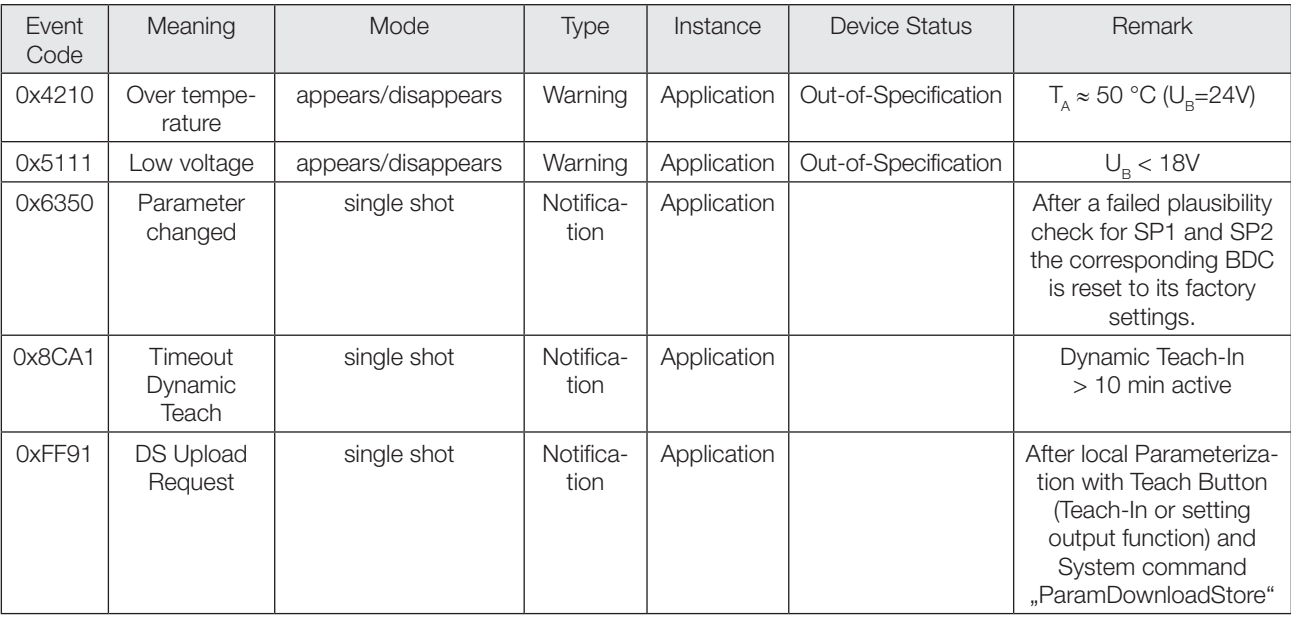

### **Factory settings**

# **Parameters of Binary Data Channel**

The BDC is operated in Single Point Mode with Switchpoint logic N.O. All Setpoint values are reset to its factory values.

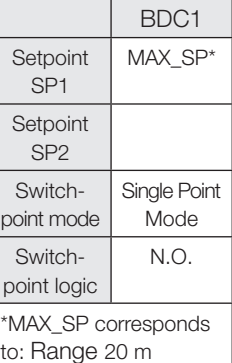

At delivery and after System command "Restore factory settings" the sensor is factory-set:

# **Parameters of Teach Channel**

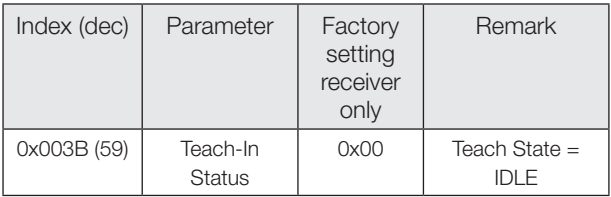

# **Other Parameters**

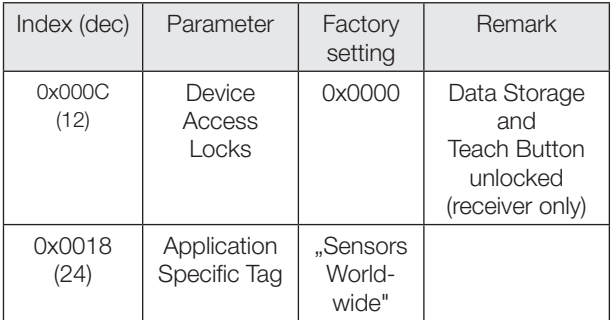

# **Profile specific parameters**

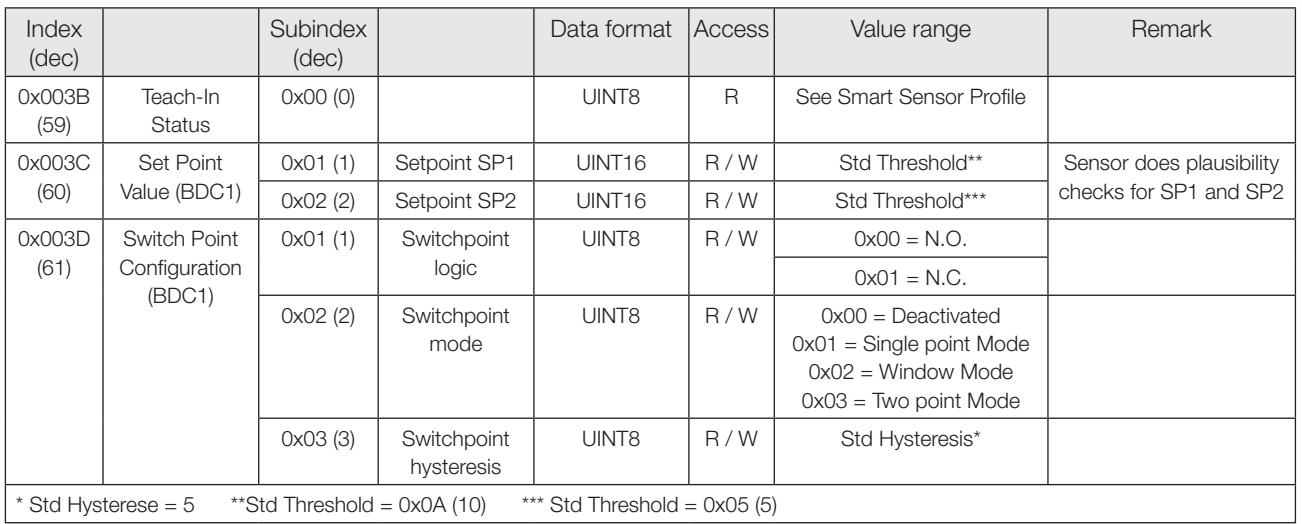

### **\*Plausibility checks**

In Window Mode and Two Point Mode SP1 has to be the near and SP2 the far switching point of a BDC.

**Photoelectric Sensors Red Light Thru-beam Sensor BOS 18M-..-RS/RE30-S4 with IO-Link**

# **Switchpoint mode**

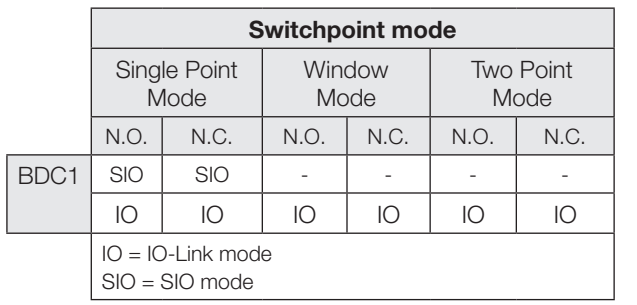

**Single Point Mode** 

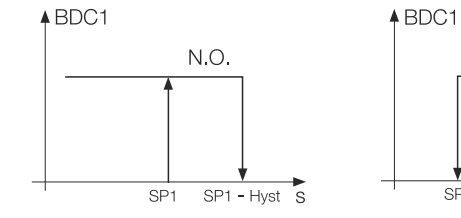

# **Two Point Mode**

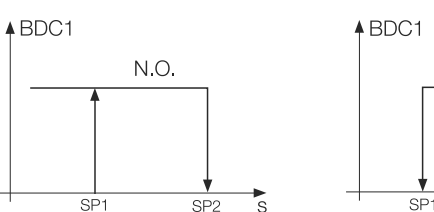

# **Window Mode**

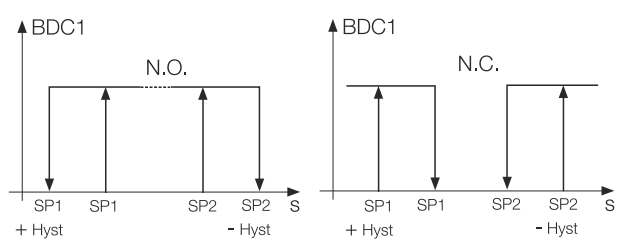

N.C.

 $SP1 - Hyst$ 

N.C.

 $\overline{\text{SP1}}$ 

# **Teach-In**

### **Butten- and Channel-Function**

The Teach Button can be used in SIO mode and in IO-Link mode.

Using Teach Button only the sensitivity of SP1 of BDC1 can be set.

If Teach Button is locked in IO-Link mode it will stay locked after a fallback to SIO mode.

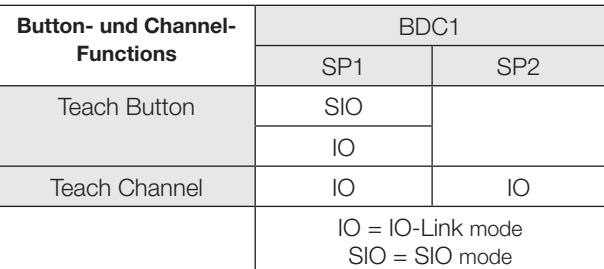

3. Verify correct setting of TP1: Read and verify parameter Teach-In Status with Index 0x003B.

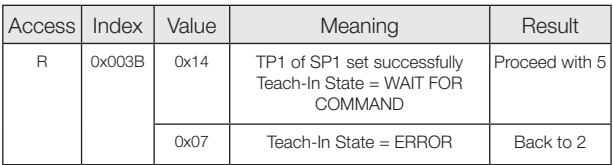

- 4. Remove object from the beam.
- Optional: Leave fixed objects in this position. 5. Set teach point TP2:
- Send System command 0x44 to sensor.

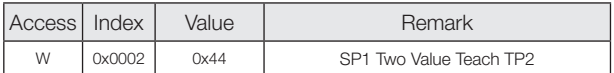

6. Verify correct setting of TP2: Read and verify parameter Teach-In Status with Index 0x003B.

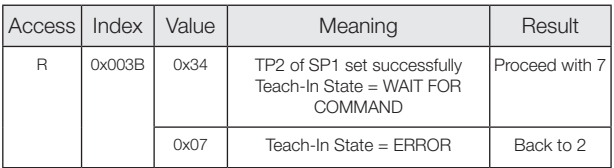

7. Store and accept Setpoint SP1: Send System command 0x40 to sensor.

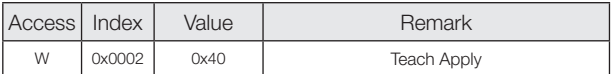

8. Verify correct acceptance of SP1: Read and verify parameter Teach-In Status with Index 0x003B.

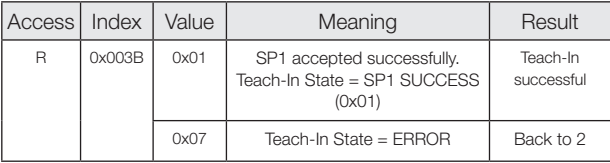

### **With Teach Channel: Two Value Teach. Static Teach-In with 2 teach points**

### **Principle**

Setpoint SPy is set to mean value of the two teach points TP1 and TP2.

Function: TP1 = Teach static object  $TP2 =$  Teach background Result: SPy between object and background

### **Instructions**

Two Value Teach is explained for SP1 as an example. The same sequence can be applied for SP2 with the corresponding instruction set.

Precondition:

Sensor is installed, aligned, and operated in IO-Link mode.

Procedure:

1. Align sensor with object.

2. Set teach point TP1: Send System command 0x43 to sensor.

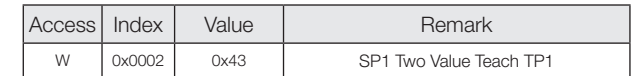

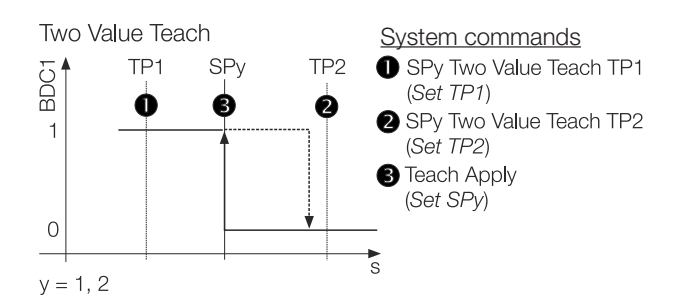

### **Teach-In Status**

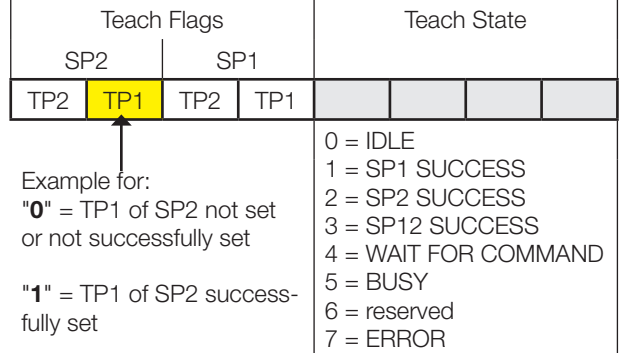

**Photoelectric Sensors Red Light Thru-beam Sensor BOS 18M-..-RS/RE30-S4 with IO-Link** Dynamic teach-in allows you to set the switching point without interrupting the process.

### **With Teach Channel: Dynamic Teach. Dynamic Teach-In of 1 setpoint**

### **Principle**

Typical application: Sensitivity setup to a process running perpendicular to the light beam of the sensor (Conveyor).

During the teach procedure, which begins with the Start command and ends with the Stop command, the sensor carries out measurements and determines the minimum and maximum of the obtained values. The Teach Apply command determines the switching point SPy.

### **Instructions**

Dynamic Teach is explained for SP1 as an example. The same sequence can be applied for SP2 with the corresponding instruction set.

Precondition:

Sensor is installed, aligned to the running process and operated in IO-Link mode.

### Procedure:

1. Start Dynamic Teach:

Send System command 0x47 to sensor.

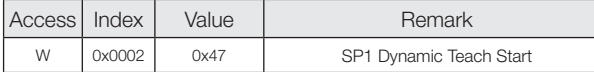

- 2. Wait for a minimum of one process cycle is completed. (>10 min: Dynamic Teach is aborted automatically. Sensor keeps operating with last valid Setpoint settinas)
- 3. Stop Dynamic Teach: Send System command 0x48 to sensor.

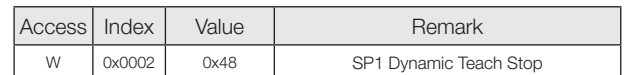

4. Verify successful sensitivity setup: Read and verify parameter Teach-In Status with Index

0x003B.

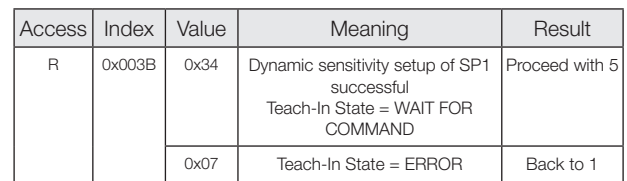

5. Store and accept Setpoint SP1: Send System command 0x40 to sensor.

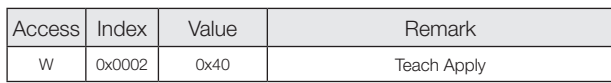

6. Verify correct acceptance of SP1:

Read and verify parameter Teach-In Status with Index 0x003B.

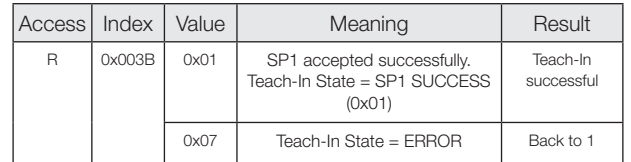

### **Teach-In Status**

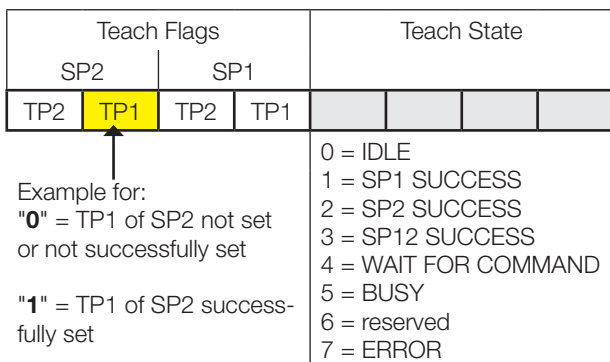

Balluff GmbH Schurwaldstrasse 9 73765 Neuhausen a.d.F. Germany Phone  $+ 49$  7158 173-0 Fax +49 7158 5010 balluff@balluff.de ■ www.balluff.com

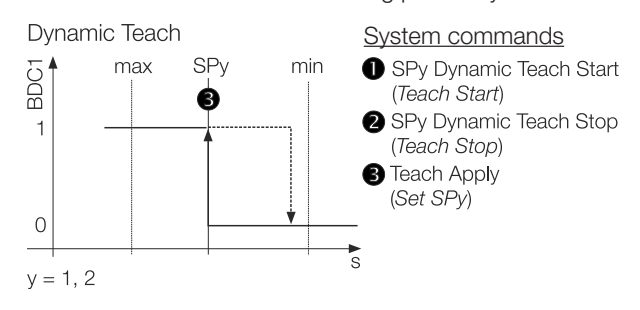

edition I14

### **With Teach Channel: Dynamic Teach. Dynamic Teach-In of both setpoints**

### **Principle**

Dynamic teach-in allows you to set the switching point without interrupting the process. Typical application: Sensitivity setup to a moving object to be detected within a certain distance range. (Window Mode).

During the teach procedure, which begins with the Start command and ends with the Stop command, the sensor carries out measurements and determines the minimum and maximum of the obtained values. The Teach Apply command determines the switching points SP1 and SP2.

### **Instructions**

Precondition:

Sensor is installed, aligned to the moving target, and operated in IO-Link mode.

### Procedure:

1. Start Dynamic Teach: Send System command 0x47 to sensor.

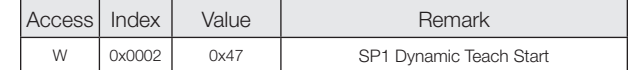

- 2. Wait for a minimum of one process cycle is completed. ( > 10min: Dynamic Teach is aborted automatically. Sensor keeps operating with last valid Setpoint settings)
- 3. Stop Dynamic Teach: Send System command 0x4A to sensor.

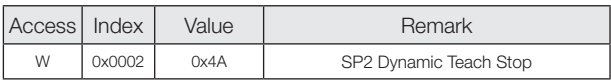

4. Verify successful sensitivity setup: Read and verify parameter Teach-In Status with Index 0x003B.

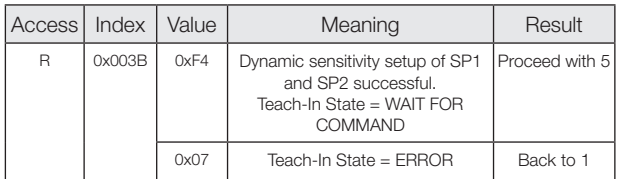

5. Store and accept Setpoints SP1 and SP2: Send System command 0x40 to sensor.

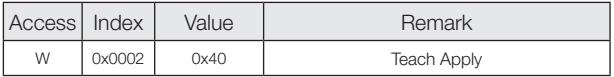

6. Verify correct acceptance of SP1 and SP2: Read and verify parameter Teach-In Status with Index 0x003B.#

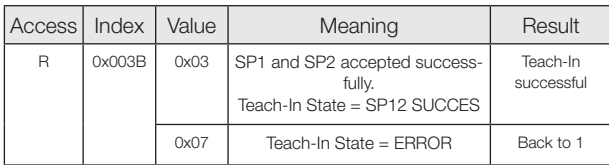

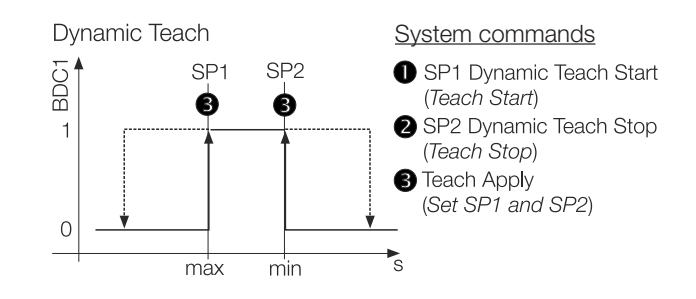

### **Teach-In Status**

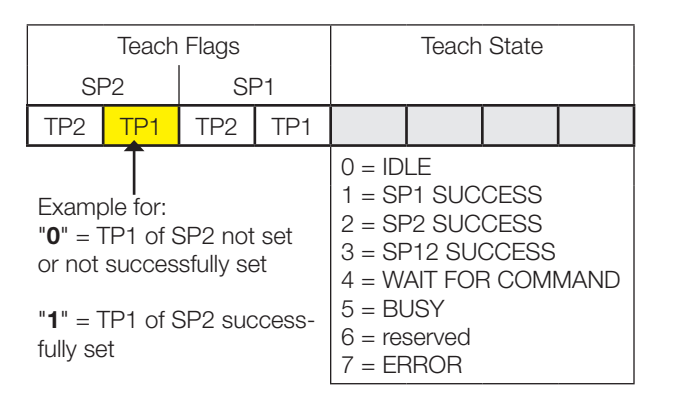

# **Photoelectric Sensors Red Light Thru-beam Sensor BOS 18M-..-RS/RE30-S4 with IO-Link**